# **PG-FLEX 24 CHANNEL CENTRAL OFFICE TERMINAL LINE UNIT**

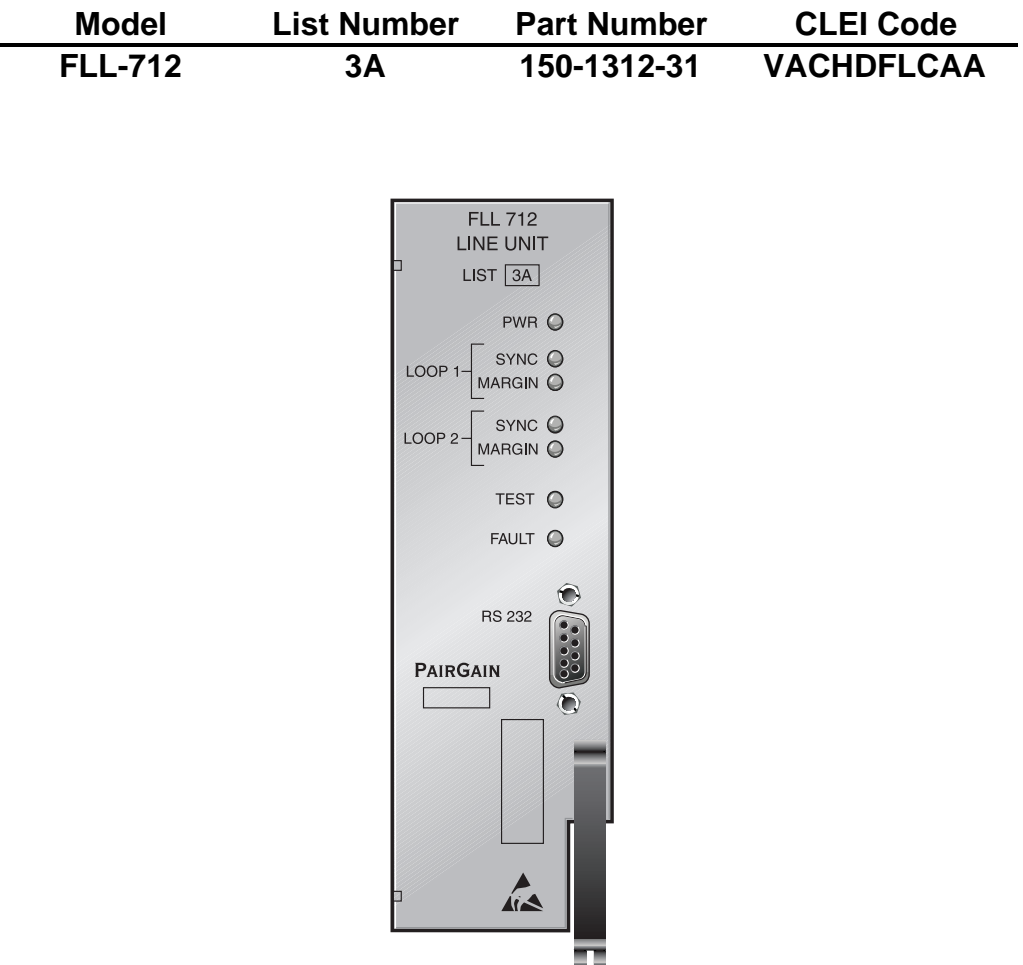

### **PAIRGAIN TECHNOLOGIES, INC. ENGINEERING PLANT SERIES TECHNICAL PRACTICE SECTION 363-712-131-01**

**Revision History of this practice.** Revision 01—February 24, 1998 A) Initial Release

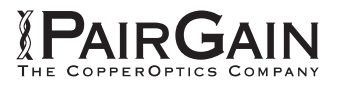

### **TABLE OF CONTENTS**

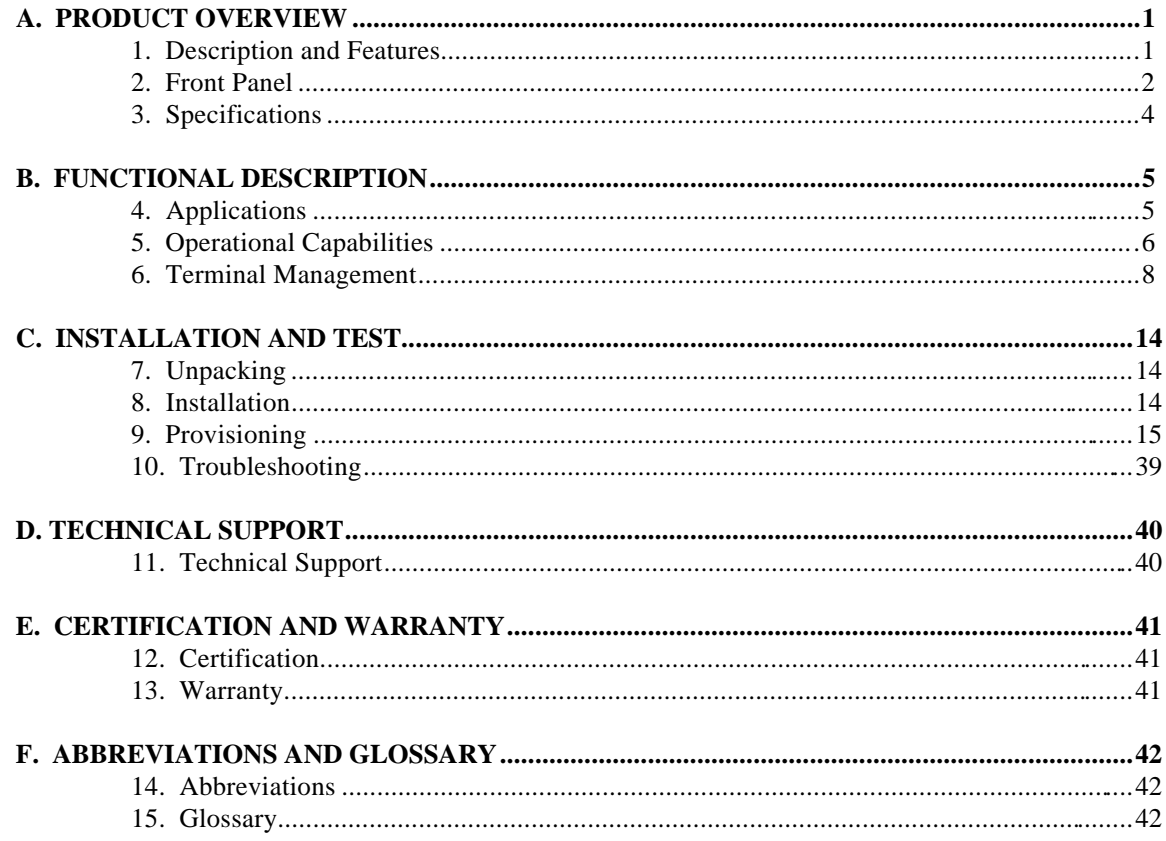

### **USING THIS TECHNICAL PRACTICE**

Two types of messages, identified by icons, appear in the text:

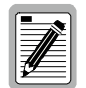

**A note informs you of special circumstances.**

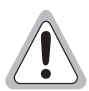

**Cautions indicate the possibility of damage to equipment or the possibility of personal injury.**

Copyright 1998 PairGain Technologies, Inc.

PairGain is a registered trademark, and PG-Flex is a trademark of PairGain Technologies, Inc.

Information contained in this document is Company Private to PairGain Technologies and shall not be modified, used, copied, reproduced, or disclosed in whole or in part without the written consent of PairGain.

Other product names mentioned in this practice are used for identification purposes only and may be trademarks or registered trademarks of their respective companies.

### <span id="page-2-0"></span>**A. PRODUCT OVERVIEW**

#### **1. Description and Features**

**1.1** The PairGain<sup>®</sup> PG-Flex<sup>™</sup> FLL-712 List 3A Central Office Terminal (COT) line unit is located at the Central Office (CO) end of the PG-Flex subscriber carrier system, and transports up to 24 DS0 subscriber channels between a COT and a Remote Terminal (RT). The FLL-712 resides in a PairGain COT 19- or 23-inch shelf. Each system in the shelf requires one FLL-712 COT line unit. The FLL-712 provides access through its Craft port to provision a PG-Flex system using an ASCII terminal. However, installing an FAU-728 List 2 or an FPI-729 unit in the shelf disables the Craft port on the FLL-712 line unit. The FPI-729 unit then provides access through its Craft port to provision the PG-Flex system through an ASCII terminal.

> The FLL-712 COT line unit uses PairGain's High-bit-rate Digital Subscriber Line (HDSL) 2B1Q technology to provide the equivalent of 1.544 Mbps digital transmission rates, plus signaling over two copper pairs. The HDSL line can include unterminated bridge taps. The technology is implemented:

- without using repeaters
- without loop conditioning
- without pair selection

The FLL-712 supports the use of PG-Flex doublers to extend the range of a PG-Flex subscriber carrier system to 24 kft (7.3 km) of 24 AWG or 18 kft (5.4 km) of 26 AWG loops. Two doublers can triple the range to 36 kft (10.9 km) of 24 AWG or to 27 kft (8.2 km) of 26 AWG loops.

#### **1.2** The FLL-712 COT line unit:

- supports 24 subscriber channels in the CO
- supports PG-Flex doublers in systems transporting POTS and ISDN circuits
- supports 4Tel compatible Loop Test Systems
- is compatible with Mechanized Loop Testing (MLT) and the Pair Gain Test Controller (PGTC) when an FP1-729 List 1 PGTC Interface Unit is installed in the shelf
- supports ISDN channel units
- supports loop start/ground start channel units

#### <span id="page-3-0"></span>**2. Front Panel**

Figure 1 shows the FLL-712 line unit front panel. Table 1 lists the indicators and indicator states for the FLL-712 front panel LEDs.

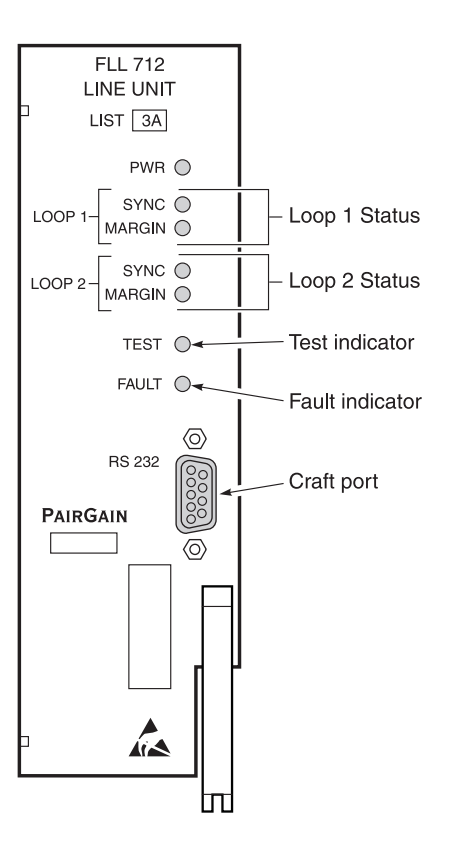

*Figure 1 . FLL-712 List 3A Front Panel*

| <b>LED</b>           | <b>LED</b> State       | <b>Indicates</b>                                         |
|----------------------|------------------------|----------------------------------------------------------|
| <b>PWR</b>           | Solid Green            | Power applied and line feed operating normal.            |
|                      | <b>Flashing Green</b>  | Power applied to the RT and testing for overloads.       |
|                      | <b>OFF</b>             | Not receiving power. COT line unit fuse may be blown.    |
| <b>LOOP 1 SYNC</b>   | Solid Green            | HDSL line 1 is in sync between the COT and RT.           |
|                      | <b>Flashing Green</b>  | HDSL line 1 is attempting to sync with remote unit.      |
|                      | <b>OFF</b>             | HDSL line 1 does not detect an active remote unit.       |
| <b>LOOP 1 MARGIN</b> | Solid Yellow           | HDSL line 1 is below preset margin threshold.            |
|                      | <b>OFF</b>             | HDSL line 1 margin is above the preset margin threshold. |
| <b>LOOP 2 SYNC</b>   | Solid Green            | HDSL line 2 is in sync between the COT and RT.           |
|                      | <b>Flashing Green</b>  | HDSL line 2 is attempting to sync with remote unit.      |
|                      | <b>OFF</b>             | HDSL line 2 does not detect an active remote unit.       |
| <b>LOOP 2 MARGIN</b> | Solid Yellow           | HDSL line 2 is below preset margin threshold.            |
|                      | <b>OFF</b>             | HDSL line 2 margin is above the margin threshold.        |
| <b>TEST</b>          | <b>Flashing Yellow</b> | Test in progress.                                        |
|                      | <b>OFF</b>             | No tests active in system.                               |
| <b>FAULT</b>         | Solid Red              | System alarm/fault detected.                             |
|                      | <b>OFF</b>             | No faults are detected in system.                        |

*Table 1. FLL-712 Front Panel LEDs*

### <span id="page-5-0"></span>**3. Specifications**

#### **Electrical Characteristics**

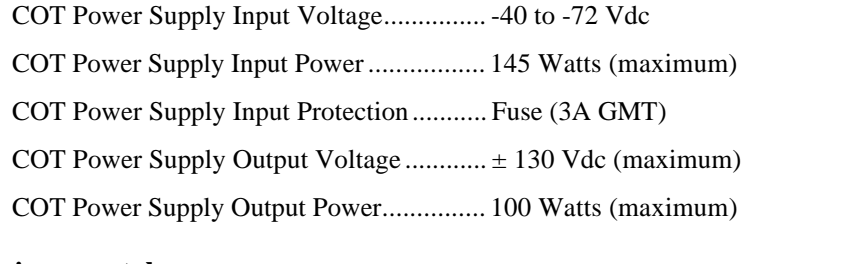

#### **Environmental**

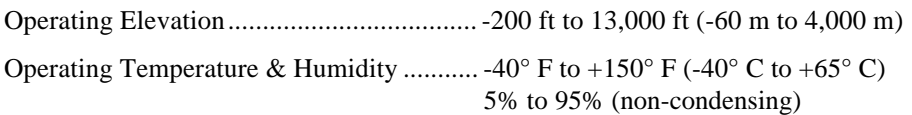

#### **Physical**

Dimensions

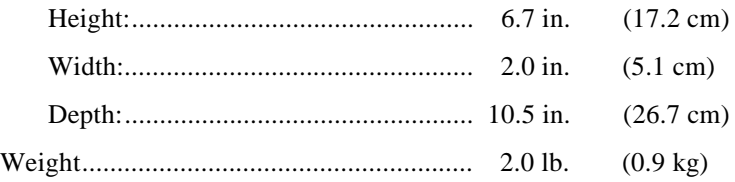

### <span id="page-6-0"></span>**B. FUNCTIONAL DESCRIPTION**

#### **4. Applications**

**4.1 Overview.** PG-Flex is a small-capacity, universal subscriber carrier system supporting up to 24 DS0 channels including both Plain Old Telephone Service (POTS) and Integrated Services Digital Network (ISDN) services. The system is based on HDSL transmission technology. Remote power is supplied from the Central Office (CO).

> A PG-Flex system is comprised of one line unit and one (or more) channel units at both the CO and the RT (Figure 2). Line units and channel units can be hot-swapped without affecting other systems in the same shelf. The POTS channel units use a Pulse Code Modulation (PCM) encoding scheme that allows high speed modem and group 3 facsimile operation on all channels.

The CO-side of a PG-Flex system mounts into a COT shelf and supports up to four systems. An alarm unit or Pair Gain Test Controller (PGTC) interface unit (common to all systems installed in the shelf) provides an interface for maintenance alarm relays and metallic access to the remote subscriber lines.

The remote side of a PG-Flex systems mounts into an FRE-765 RT enclosure. The RT enclosure supports one system, which includes one line unit and up to three channel units. The channel units must be the same type of card as the channel units installed at the CO.

PG-Flex uses HDSL transmission technology over two unconditioned copper pairs. Power is supplied from the CO to the RT over the HDSL transmission lines. The maximum distance from the CO to the RT is 12.3 kft (3.7 km) using 24 AWG cable (0.5 mm).

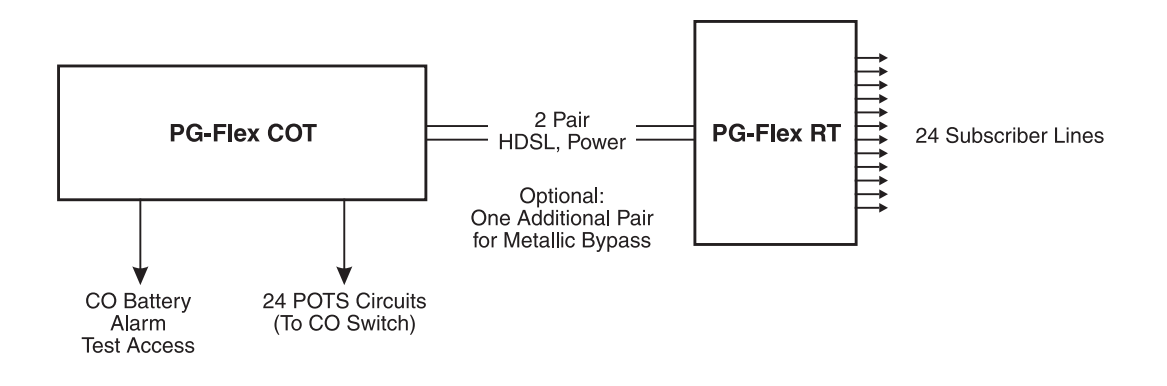

*Figure 2. Typical PG-Flex Configuration*

**4.2 HDSL Transmission.** PG-Flex uses HDSL transmission technology between the COT and RT. This technology provides up to 24 DS0s, plus signaling, over two copper pairs without using repeaters, loop conditioning, or pair selection. Adaptive equalization, scrambling, and a four-level 2B1Q line coding scheme increase range and minimize crosstalk.

> The line interface is a two-pair, 784-kbps full-duplex 2B1Q transmission format. The dual HDSL lines provide 24 channels at 64-kbps, with signaling and an operations channel for management control. The signal characteristics on the carrier pairs comply with TR-NWT-001210, Generic Requirements for High-bit-rate Digital Subscriber Line (HDSL) Systems.

<span id="page-7-0"></span>Table 2 shows the maximum distance between the COT and the RT for various gauge wire. Because of HDSL transmission technology, the HDSL lines require no special conditioning and may include unterminated bridge taps, but cannot include load coils.

|                   |                    | Loop Length          |                    |                      |
|-------------------|--------------------|----------------------|--------------------|----------------------|
| <b>Wire Gauge</b> |                    | 12/24 Channel System |                    | <b>DC</b> Resistance |
| 26 AWG            | $(0.4 \text{ mm})$ | 9.0 kft              | $(2.8 \text{ km})$ | 750 $\Omega$         |
| 24 AWG            | $(0.5 \text{ mm})$ | 12.3 kft             | $(3.8 \text{ km})$ | $638 \Omega$         |
| 22 AWG            | $(0.6 \text{ mm})$ | 16.1 kft             | $(5.0 \text{ km})$ | 521 $\Omega$         |
| 19 AWG            | $(0.9 \text{ mm})$ | 22.8 kft             | $(7.0 \text{ km})$ | $367 \Omega$         |

*Table 2. PG-Flex Distances*

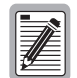

#### **Do not share metallic bypass pairs between PG-Flex systems and between PG-Flex and other Digital Loop Carrier (DLC) systems.**

**4.3** Subscriber Drop Testing. For subscriber drop testing from the Central Office, PG-Flex is able to select and connect any subscriber drop to a metallic bypass pair at the RT. PG-Flex extends this connection back to the COT where it is switched to the test jack on the FAU-728 or FPI-729 units or to the corresponding subscriber line on the COT channel card.

> Metallic access is performed by momentarily placing +116 Vdc (from the CO) on the subscriber's Tip lead. (The Ring lead should be between GND and the Tip value.) With POTS, Ground Start/Loop Start, and ISDN channel cards, the selected subscriber drop (assuming a working metallic bypass pair) connects to the corresponding COT subscriber line.

The metallic connection drops when -116 Vdc is momentarily applied to the subscriber's COT Tip lead.

Metallic access may also be activated through an ASCII terminal connected to the RS-232 Maintenance port located on the front of the FLL-712 line unit or through the FAU-728 List 2 or FPI-729 units.

### **5. Operational Capabilities**

- **5.1** The FLL-712 COT line unit provides the following functions for each 24-channel system in a single COT shelf:
	- system power supply
	- HDSL line transceivers and simplex RT power
	- front-panel status indicators
	- RS-232 Maintenance Interface (DCE)
	- switched access to the metallic bypass pair
	- MLT/PGTC loop test system compatibility
	- 4Tel loop test system compatibility

**5.2** Figure 3 shows a block diagram of the FLL-712. The power supply converts CO battery into voltages necessary to power the PG-Flex electronics including ±130 Vdc. During power-up, the system checks the HDSL lines for hazardous voltages or other line faults that may effect the system. If a fault condition is detected, the system stops the power-up sequence and the LED indicators on the front panel indicate a line fault problem.

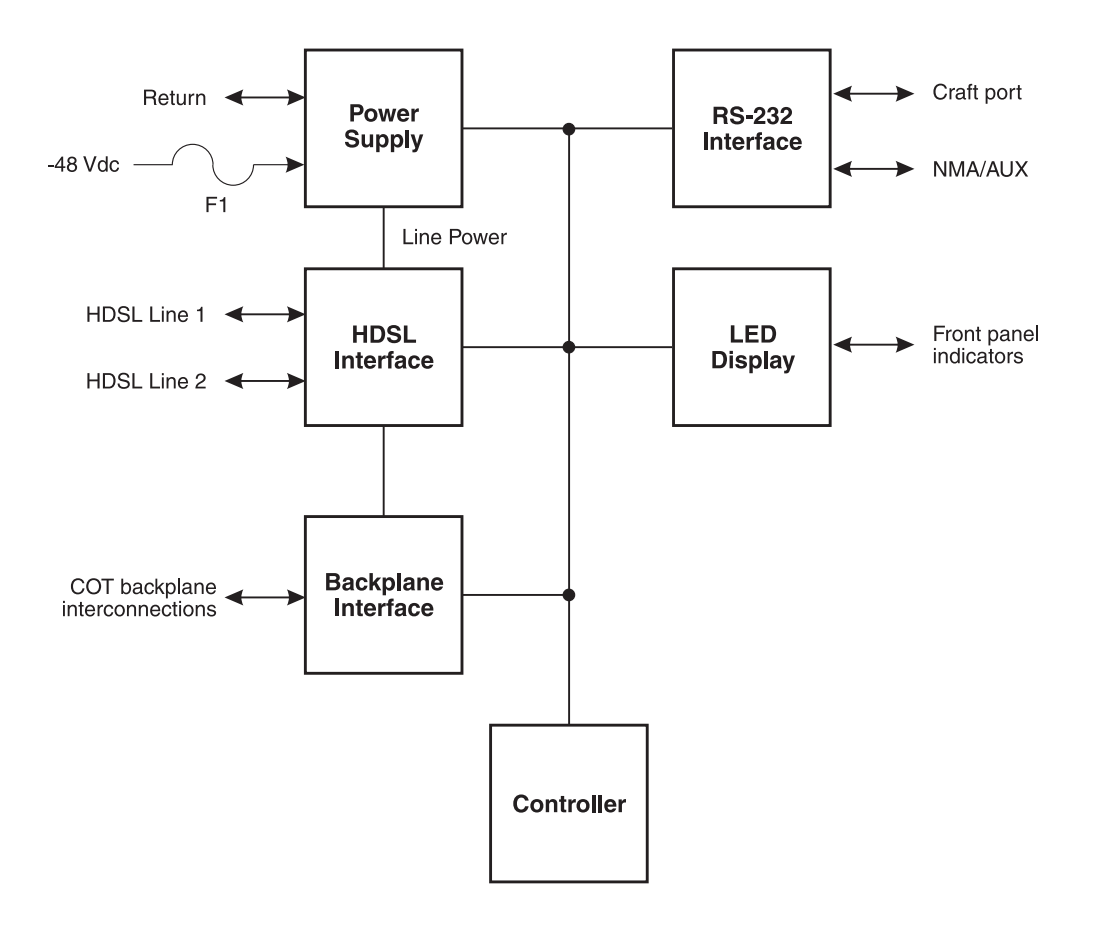

*Figure 3. FLL-712 COT Line Unit Block Diagram*

#### <span id="page-9-0"></span>**6. Terminal Management**

- **6.1** The terminal management function allows a technician to manage the entire PG-Flex system using an ASCII terminal (or modem with a null modem cable) connected to the Craft port. With this function, you can:
	- view system status
	- set configuration parameters
	- set metallic access connection to the subscriber circuit
	- monitor system performance
	- obtain an inventory report
- **6.2 Connecting FLL-712 to a Terminal or Modem.** Figure 4 shows the pinouts for connecting the FLL-712 Craft port to an ASCII terminal.

**The FLL-712 line unit will not automatically log off when a terminal is unplugged from the craft maintenance port unless the DTR signal is connected between the terminal and the Craft port. Technicians must manually log off the line unit before unplugging from the port. Otherwise, the line unit remains logged in, and the terminal session will still be in the same place.**

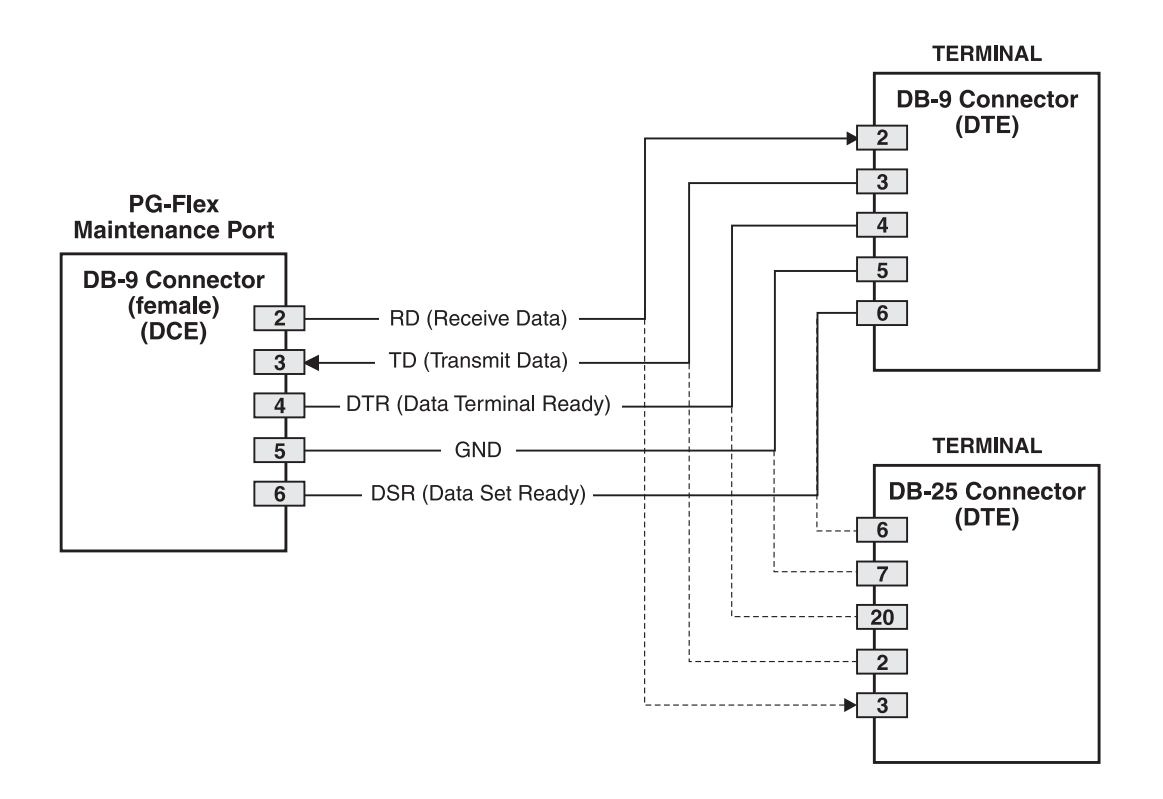

*Figure 4. Connecting FLL-712 to an ASCII Terminal*

Figure 5 shows the pinouts for connecting the FLL-712 to a modem using a null-modem cable. Using Data Carrier Detect (DCD) from the modem ensures that the FLL-712 line unit logs off if the carrier signal disappears.

When configuring a modem, ensure that either the DIP switches or the software configuration is set OFF for Carrier Detect (CD) override. This causes the modem to send CD signal when it connects with another modem and to drop CD when it disconnects. Otherwise, if set ON, the FLL-712 connection functions correctly but does not log out when disconnected.

It is recommended that Data Terminal Ready (DTR) override be OFF. This allows a modem call to terminate correctly when the FLL-712 drops DSR (which is null-modemed to DTR input on the modem).

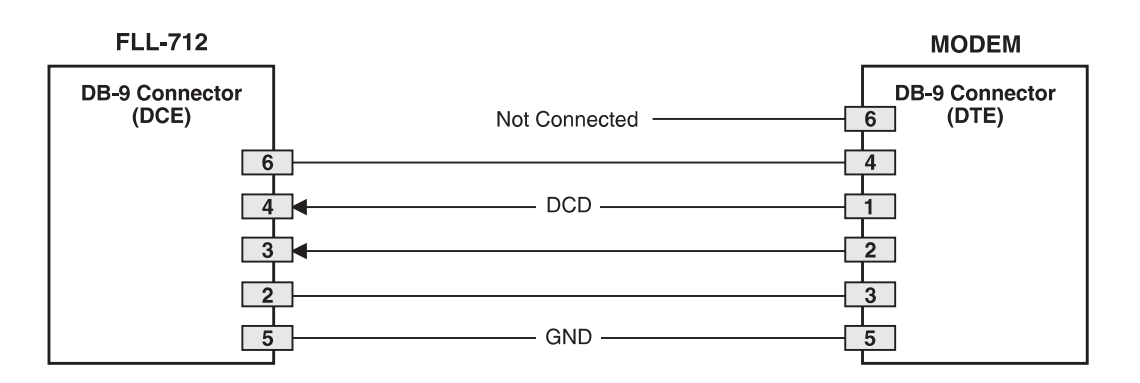

*Figure 5. Connecting the FLL-712 to a Modem*

The connection is set up as:

- DCE with 8 data bits
- 1 stop bit
- no parity
- 1200 to 9600 baud (9600 baud recommended)

The protocol requires DTR active from the terminal to prevent automatic log off.

#### **6.3 Menus and Display Structure.** Figure 6 shows the menu structure of the terminal management system.

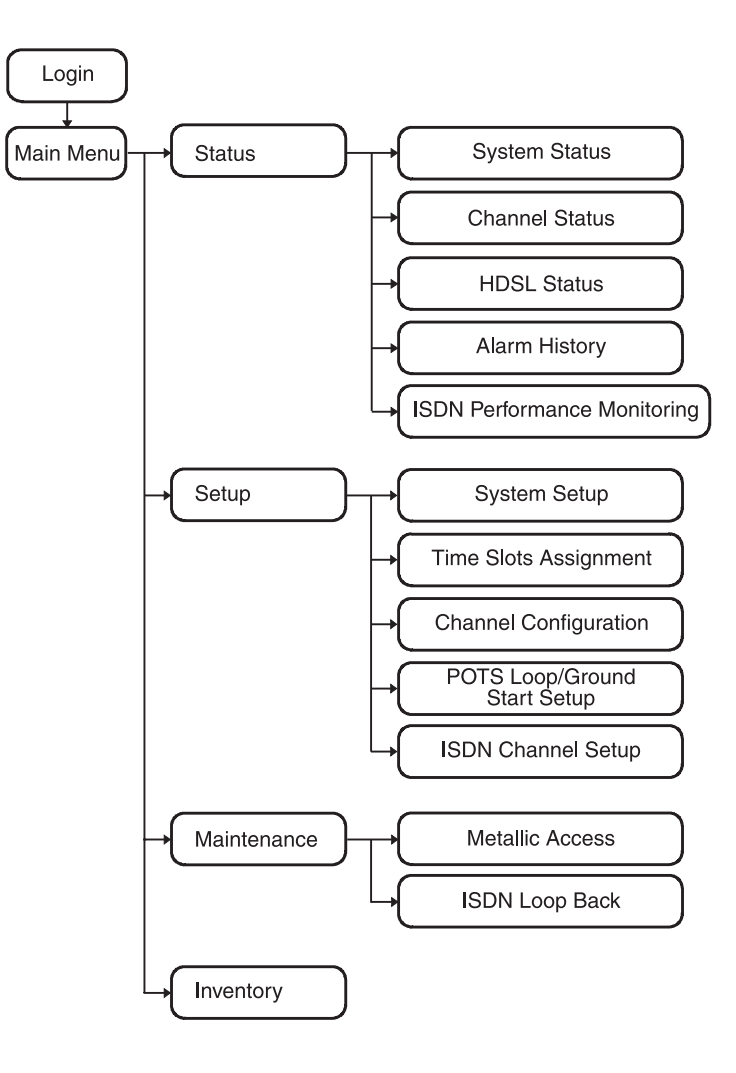

*Figure 6. Terminal Menu and Display Structure*

**6.4 Power-Up and Connection Screen.** The Power-Up and Connection screen display once the ASCII terminal has been connected to the FLL-712 line unit:

[COT] READY

- **6.5 Log On Screen.** The FLL-712 line unit displays a log on screen when it detects user input from the Craft port (while idle).
	- **1** Press the <Spacebar> rapidly several times to start the autobaud feature (autobaud supports transmission rates of 1,200, 2,400, 4,800 and 9,600 bps only). This input causes the log on screen to display:

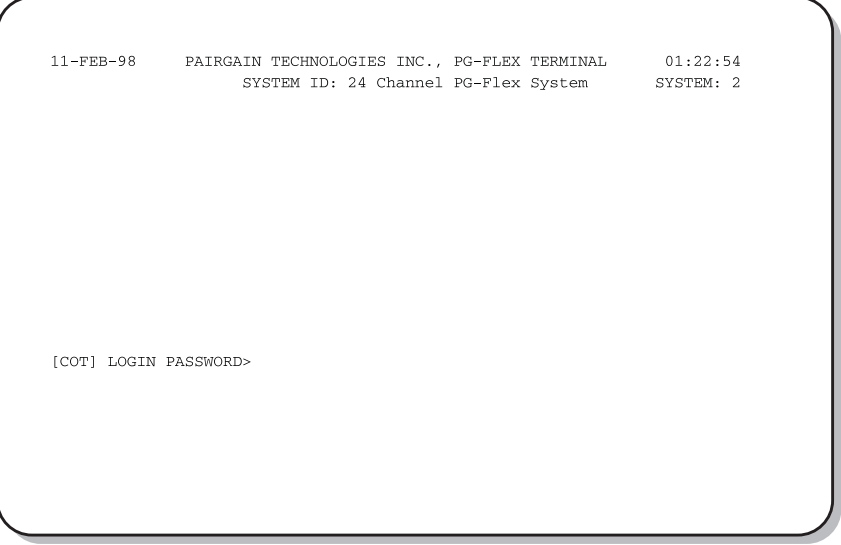

**2** Enter your password. For security reasons, the password input is echoed with "\*" characters.

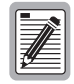

**If you do not have your logon password, contact the Customer Service Engineering group (see Technical Support) for access using a Master Password.**

**6.6** System Time Set Screen. The System Time screen appears the first time you log on, or after the power has been turned off. Enter the new system time in hours (HH), minutes (:MM), and seconds ([:SS]):

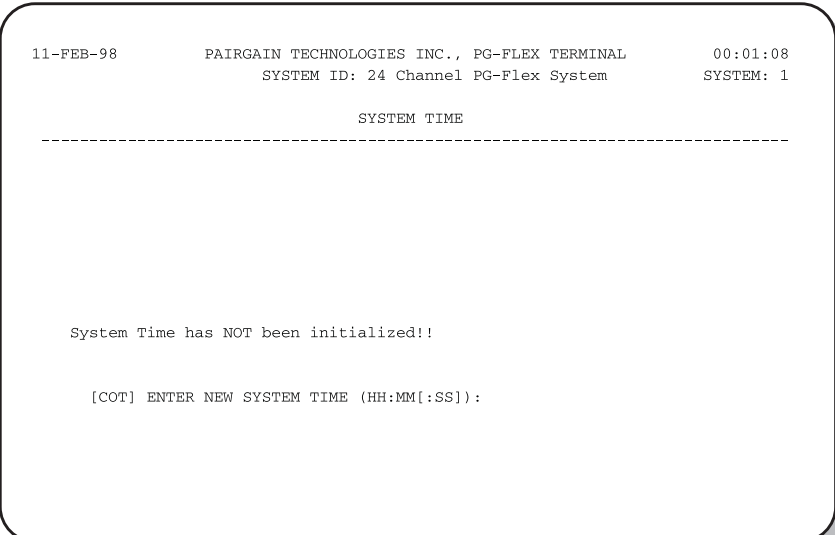

This screen will not appear the next time you log on unless the power has been turned off.

**6.7 Main Menu.** From the Main Menu, you access other menus where you can configure a PG-Flex system, initiate or view test procedures, and view status information. The Main Menu is displayed after a successful log on:

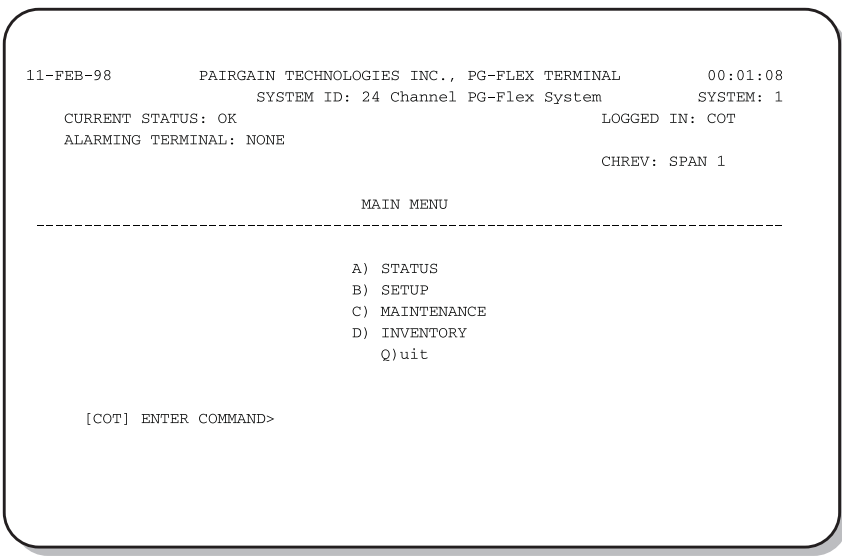

Table 3 describes the Main Menu options (A through D).

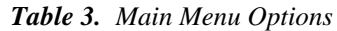

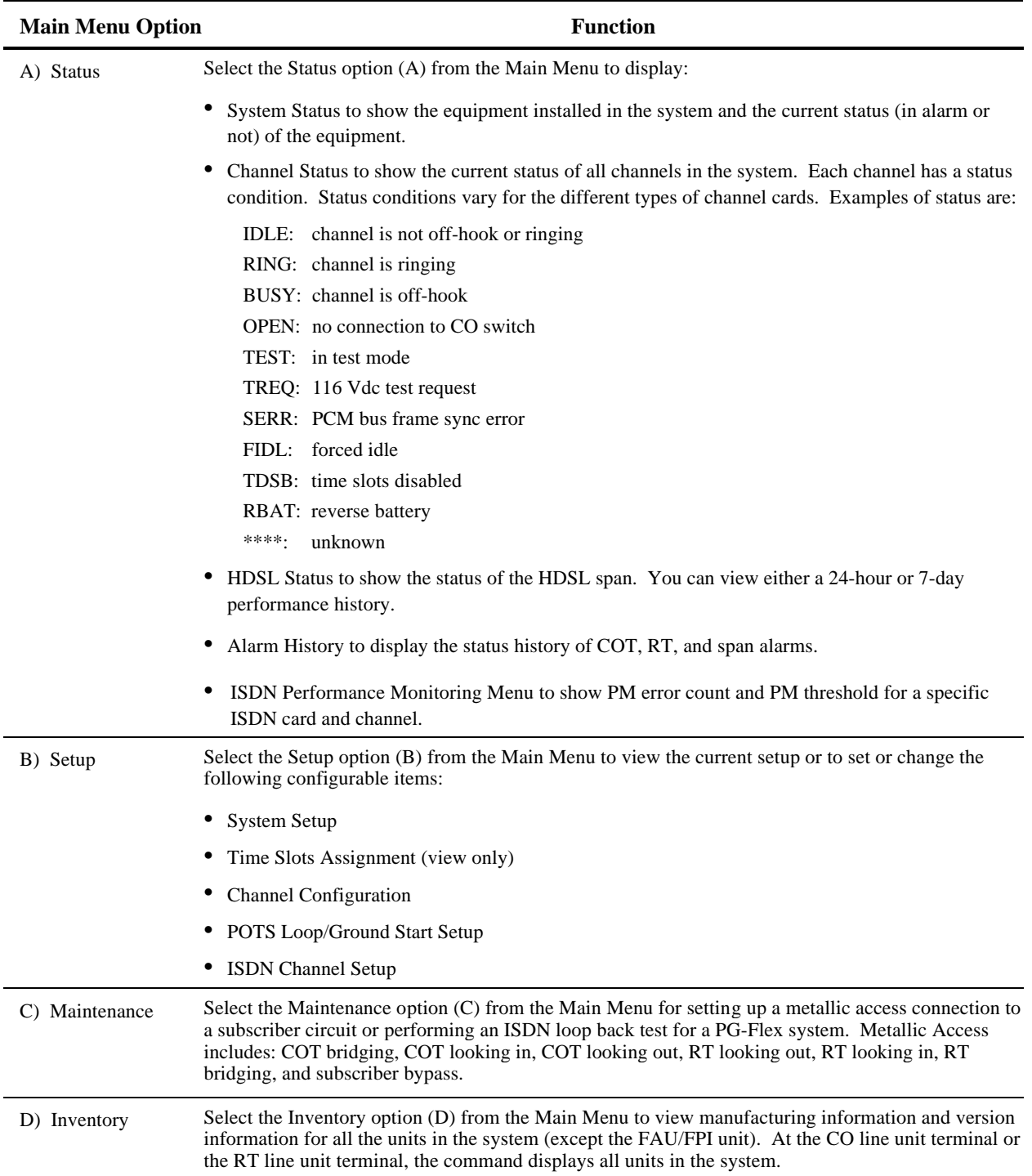

## **C. INSTALLATION AND TEST**

### **7. Unpacking**

**7.1** Upon receipt of the equipment, proceed as follows:

- **1** Unpack each container and visually inspect it for signs of damage. If the equipment has been damaged in transit, immediately report the extent of damage to the transportation company and to PairGain. Order replacement equipment if necessary.
- **2** Check the contents versus the packing list to ensure complete and accurate shipment. If the shipment is short or irregular, contact PairGain as described in Section 11. If you must store the equipment for a prolonged period, store the equipment in its original container.

#### **8. Installation**

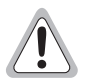

**Observe normal electrostatic discharge precautions when handling electronic equipment. Do not hold electronic plugs by their edge. Do not touch components or circuitry.**

**An FPI-729 List 1 PGTC Interface Unit or an FAU-728 List 2 Alarm Unit must be installed at all times when ISDN channel units are installed. These units provide the composite clock reference source for the ISDN channel units and are required for normal operation of the ISDN channel units. Removing the FPI-729 List 1 or FAU-728 List 2 during an ISDN call terminates the call.**

**8.1** Install a FLL-712 COT line unit and verify operation as follows:

- **1** Insert the FLL-712 COT line unit into the COT shelf and verify:
	- all LEDs on the Line Card turn on for about one-half second, then turn off
	- PWR and FAULT LEDs turn on
	- after ten seconds, the COT starts its power management routine and the PWR LED flashes

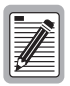

#### **If line powering fails, wait one minute before attempting to reinsert the FLL-712. If line powering succeeds, HDSL communications begins synchronizing and LOOP 1 SYNC and LOOP 2 SYNC flash.**

- **2** Verify the following front panel indications after the system powers up and establishes HDSL synchronized communications, and when no calls are in progress:
	- POWER is on
	- LOOP 1 SYNC is on
	- LOOP 1 MARGIN is off
	- LOOP 2 SYNC is on
	- LOOP 2 MARGIN is off
	- TEST is off
	- FAULT is off

- <span id="page-16-0"></span>**3** Measure the following voltages on the COT shelf backplane:
	- -130 Vdc (±10%) between the HDSL\_T1 pin and chassis ground
	- 0 Vdc to +130 Vdc between the HDSL\_T2 pin and chassis ground

#### **9. Provisioning**

- **9.1 Configure System Settings.** Perform system setup, if not previously accomplished.
	- **1** Type <B> then press <Enter> at the Main Menu. The Setup Menu is displayed:

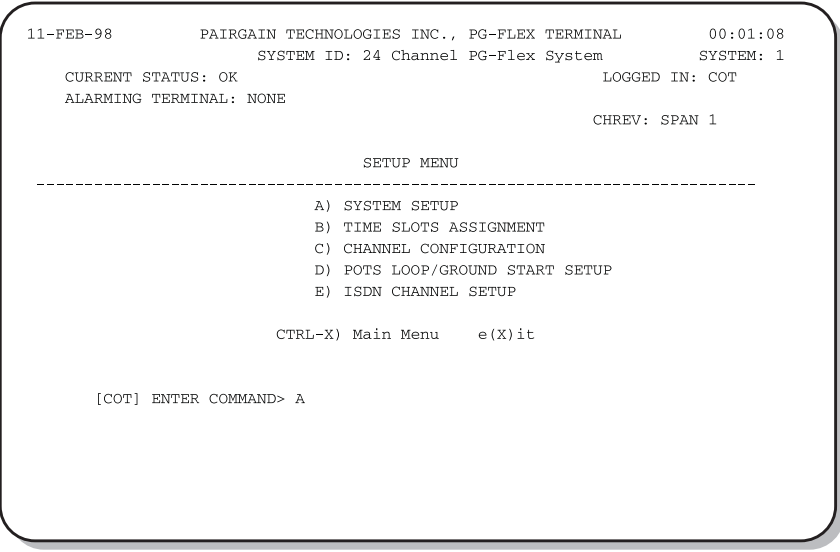

**2** Type <A> then press <Enter>. The System Settings menu is displayed:

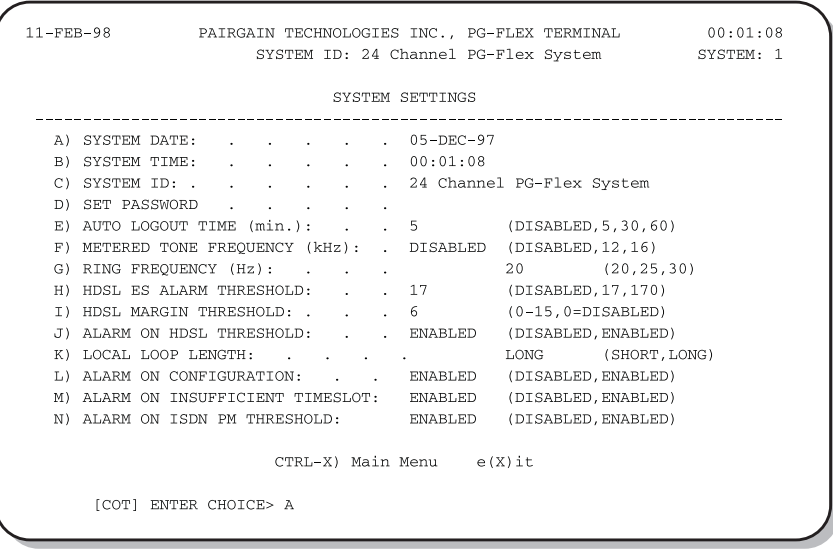

**3** Type a letter (A through N) and press <Enter> to select a parameter to change. Refer to Table 4 for system settings menu options.

You get a separate screen for the parameter selected. It prompts you to input the change.

**4** Type <Ctrl+X> to return to the Main Menu.

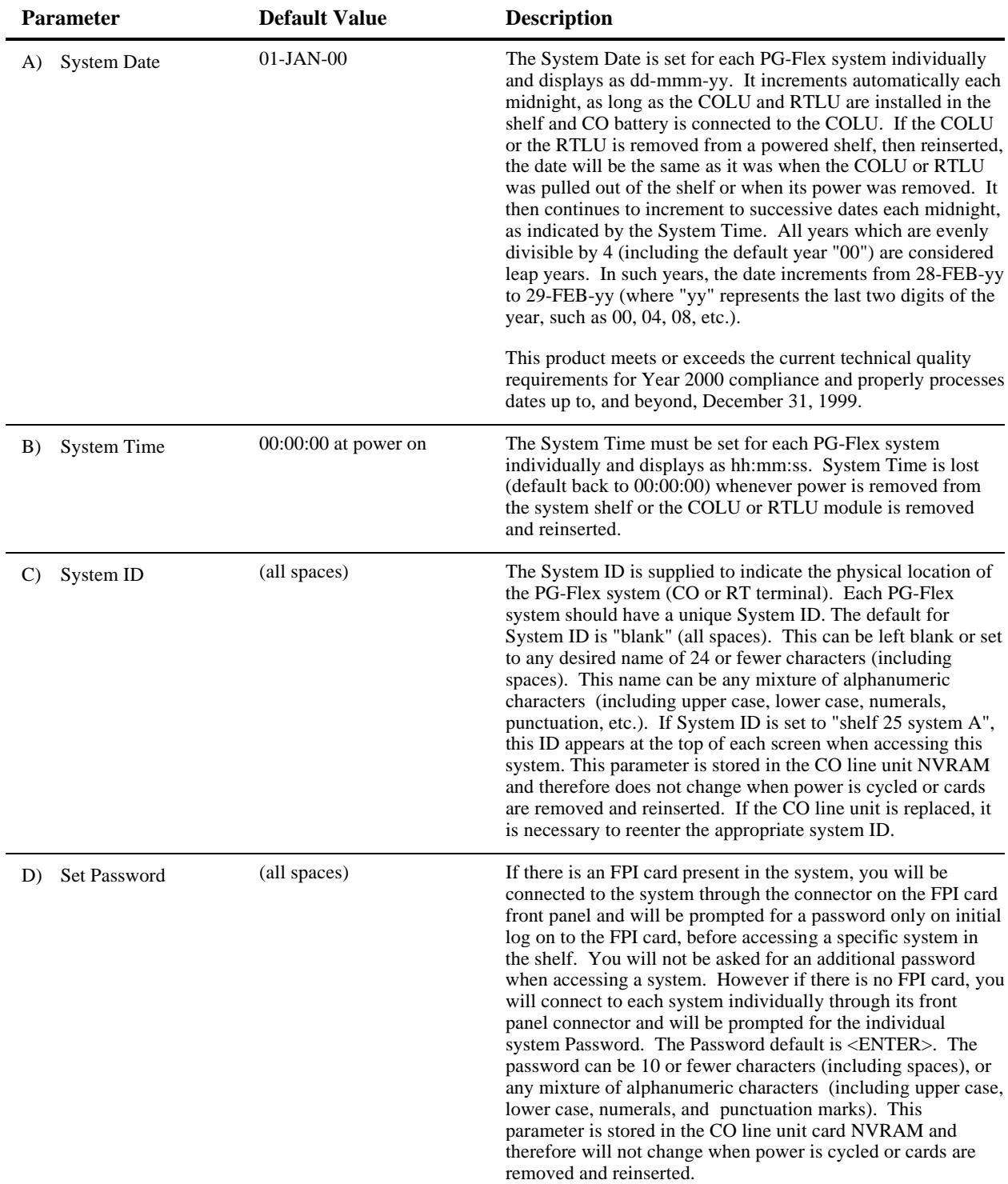

#### *Table 4. System Settings Menu Options*

*(continued on next page)*

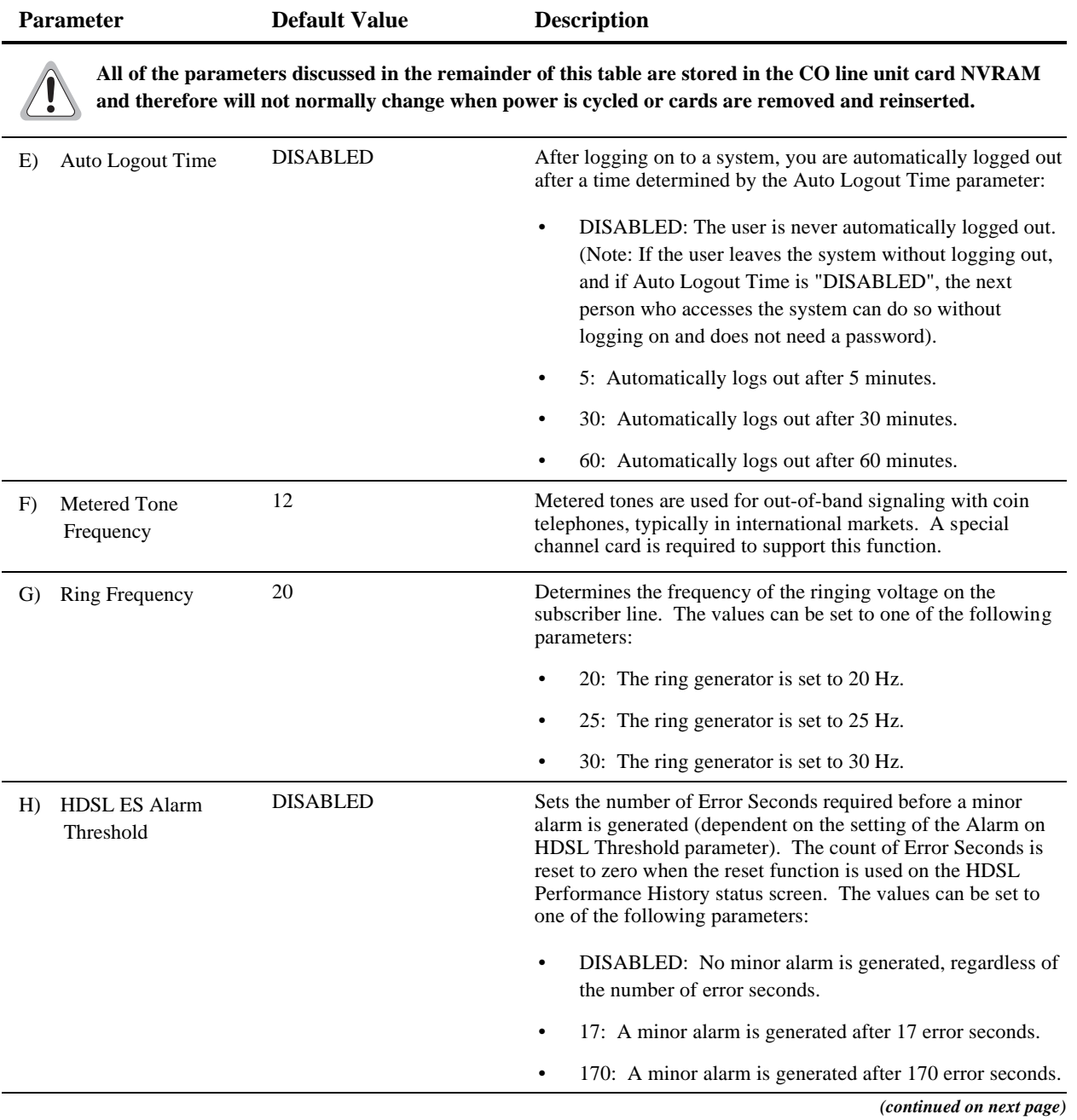

#### *Table 4. System Settings Menu Options (continued)*

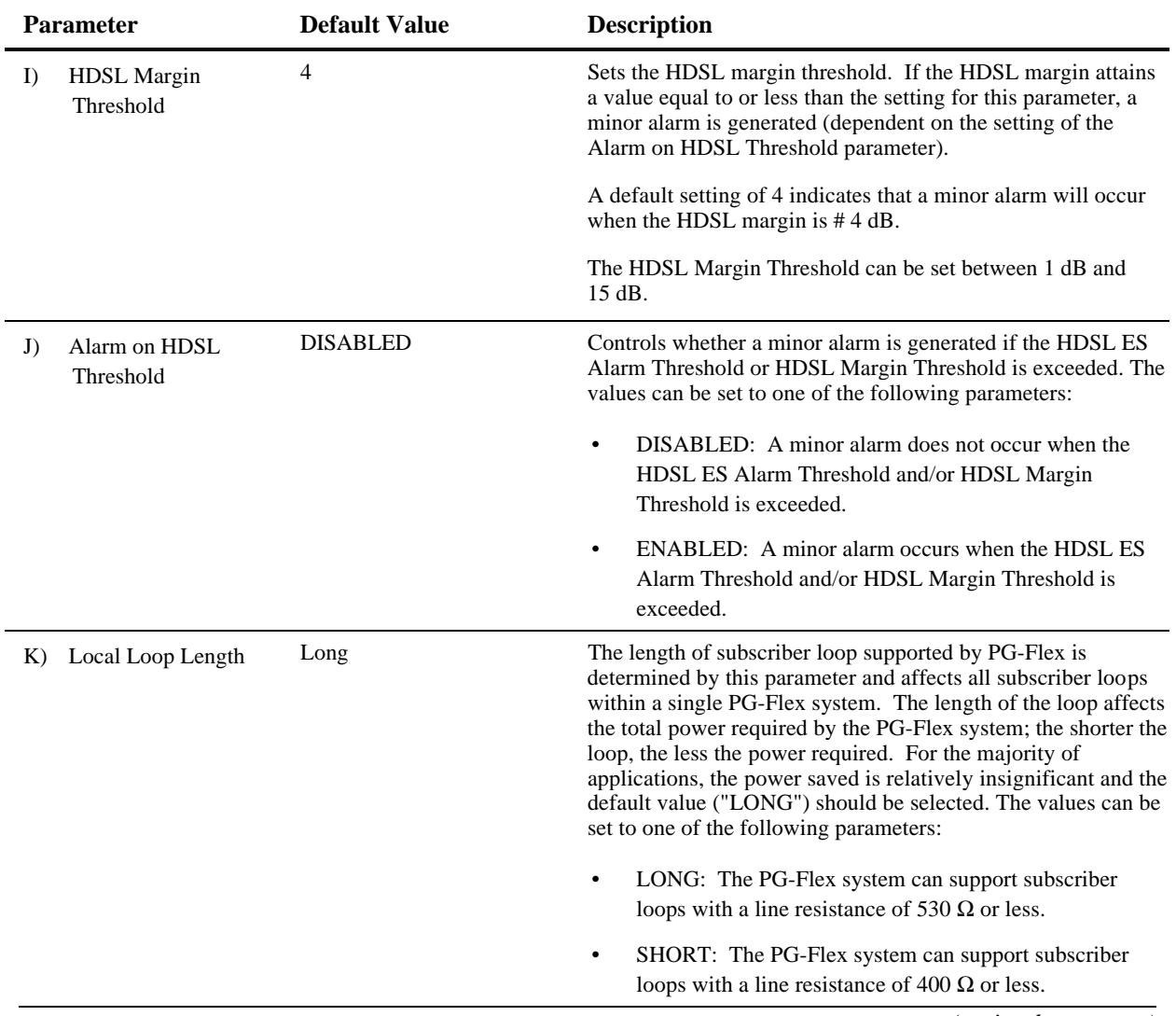

#### *Table 4. System Settings Menu Options (continued)*

*(continued on next page)*

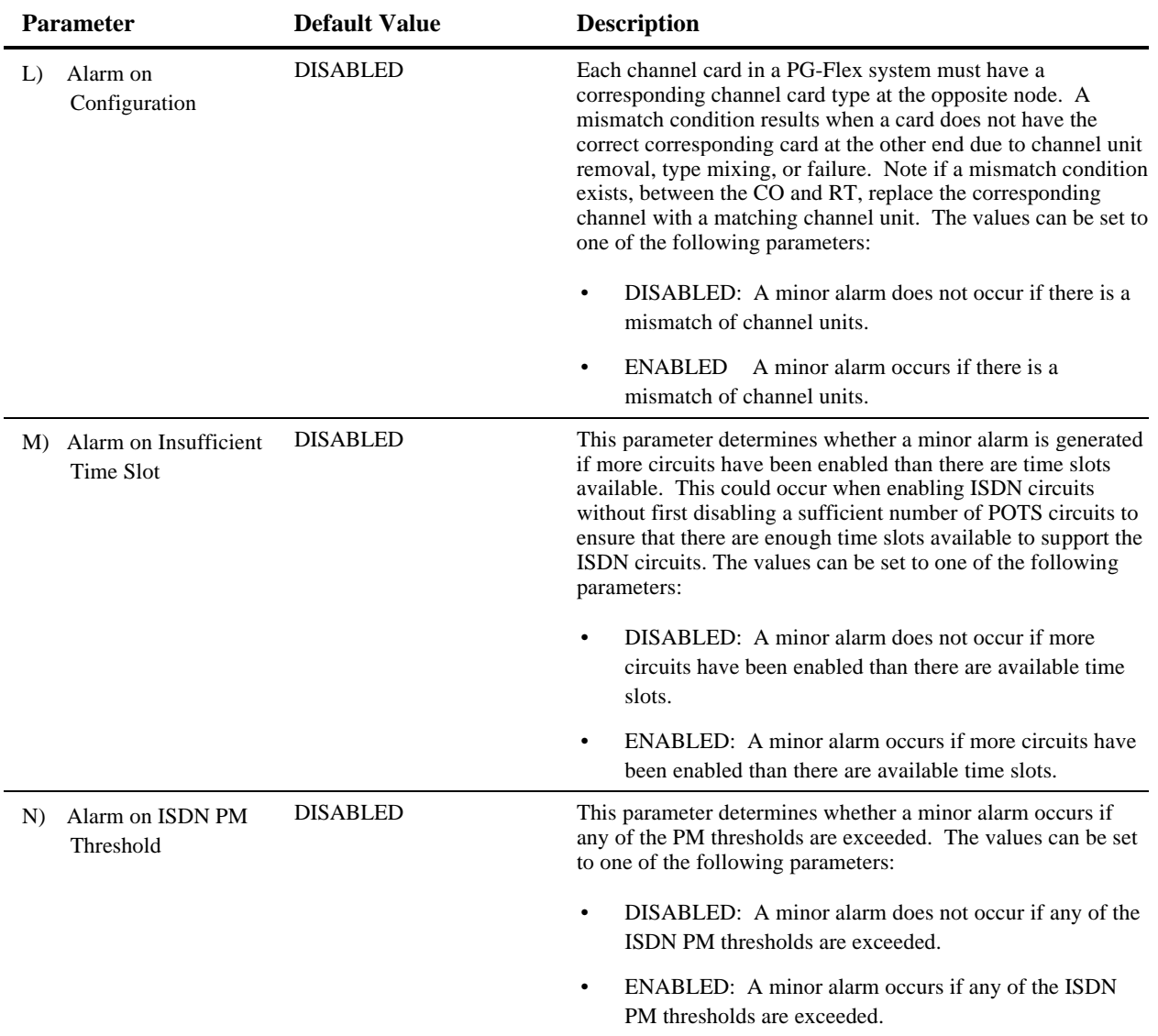

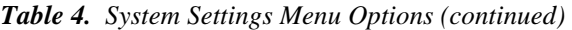

- **9.2 Configure an ISDN Channel Unit.** To configure and view the status of an ISDN Channel unit, follow the instructions in paragraphs 9.2.1 through 9.2.5.
- **9.2.1** Set up the ISDN module, starting from the Setup Menu:
	- **1** Type <E> then press <Enter> to view the ISDN Channel Setup selection menu:

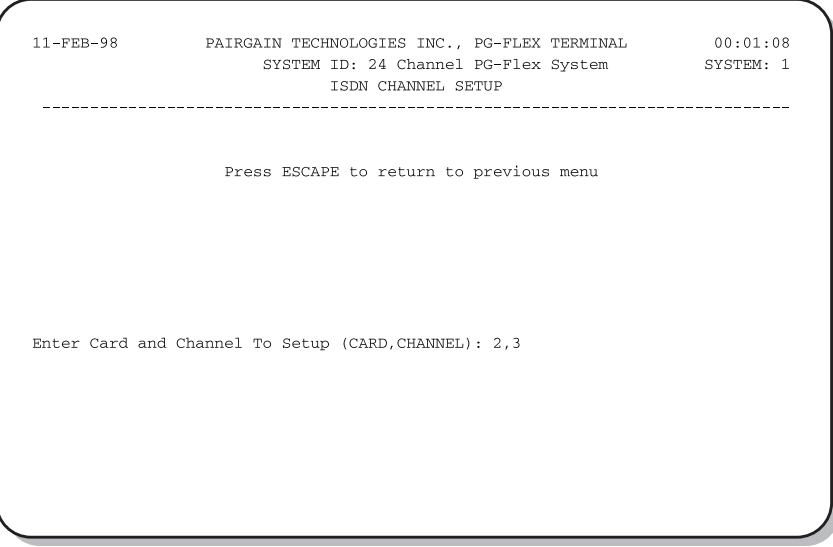

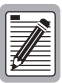

**If there are no ISDN cards present in your PG-Flex system, the display will indicate that there are no ISDN cards installed, and not allow you to continue to the ISDN Channel Setup menu.**

**2** Type the card number followed by a comma, then type the channel number and press <Enter> for the ISDN module you want to configure. The ISDN Channel Setup menu is displayed:

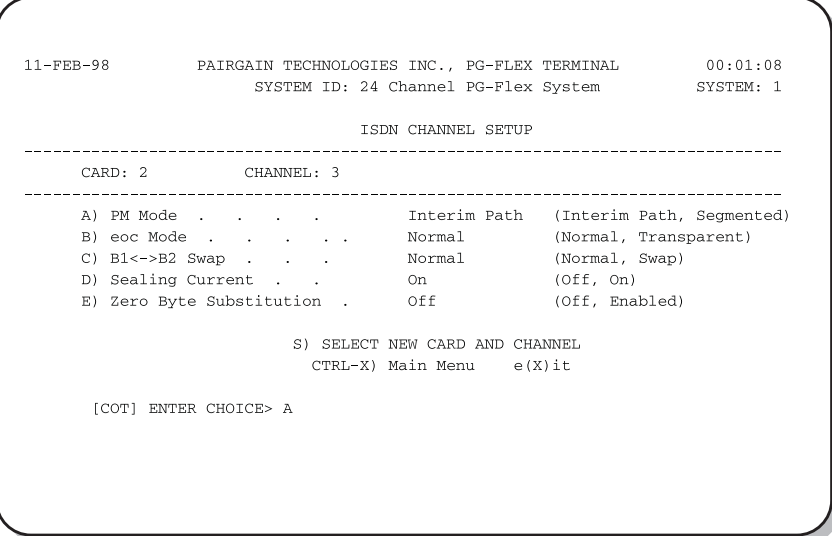

**3** From the ISDN Channel Setup menu type a letter (A through E) and press <Enter> to choose a setup parameter. Select one of the two options available for each parameter (Table 5):

#### **The options in Table 5 listed in bold type are the default settings**

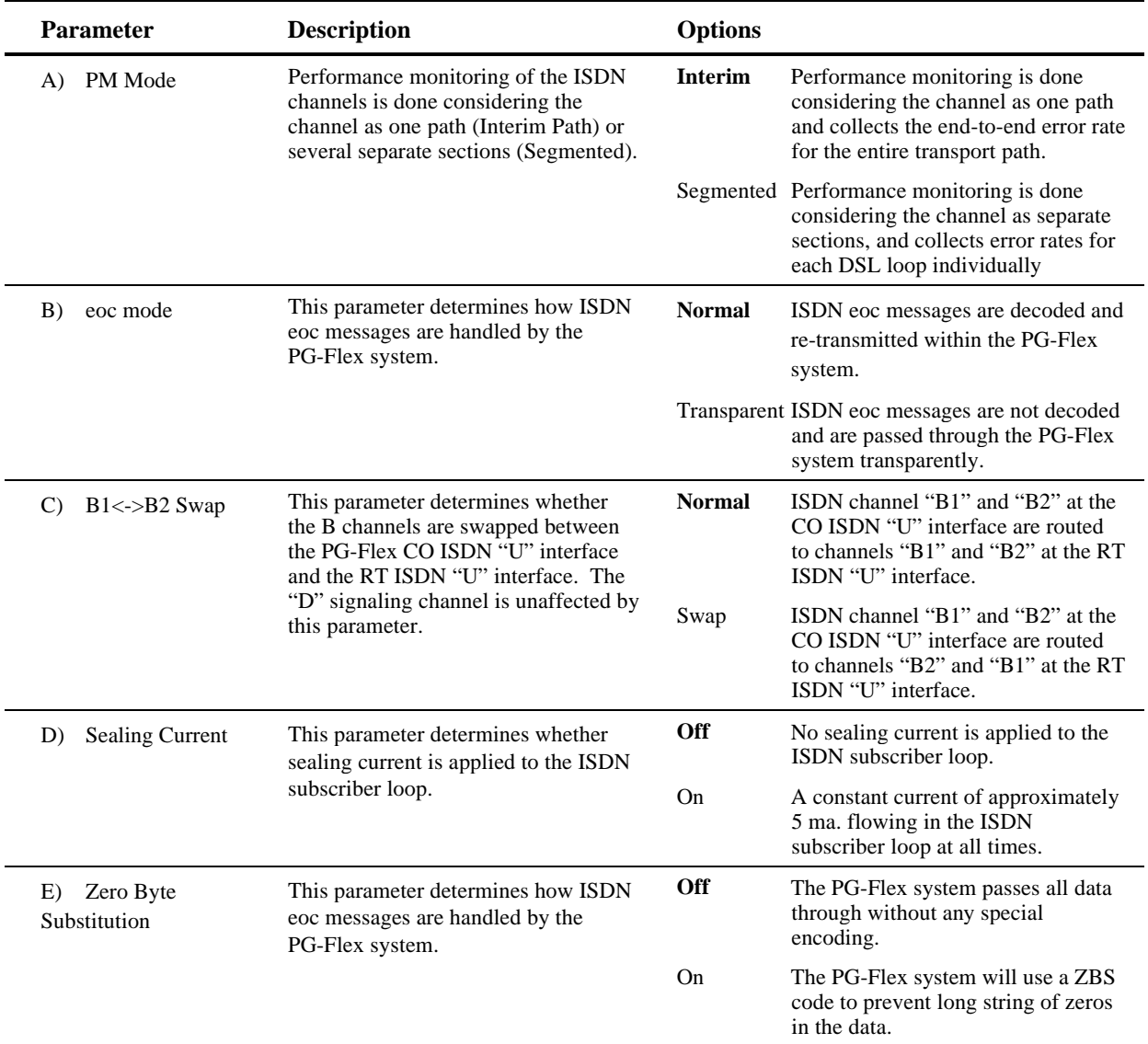

#### *Table 5. ISDN Channel Unit Configuration Options*

**4** From the ISDN Channel Setup menu type <S> and press <Enter> to select a new ISDN channel unit and channel to configure.

Type the channel unit number followed by a comma, then type the channel for the new ISDN channel unit. That is, type "2, 3" for ISDN card number 2 on channel 3.

**9.2.2** Configure channels, starting at the Setup Menu (refer to Table 6 for channel configuration options):

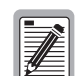

**There are 24 time slots available. Enable is the default for the channels. Disable channels only when the time slots are required by another channel unit.**

**For channel configuration, ON means the channel is enabled with a time slot. OFF means the channel is enabled but does not have a time slot assigned.**

**1** Type <C> then press <Enter> to access the Channel Configuration menu:

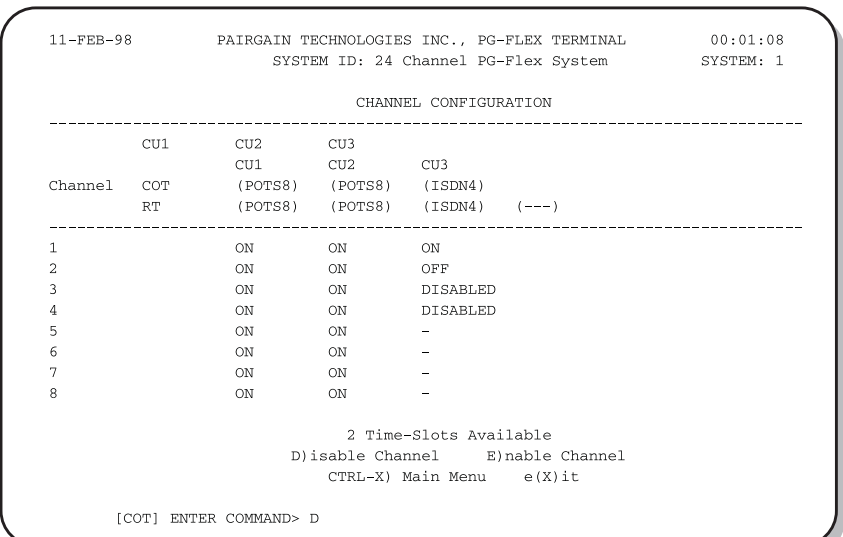

**3** Type <D> to disable a channel or type <E> to enable a channel and then press <Enter>.

You get a prompt to enter the card and channel number.

**4** At the prompt for the system to be configured, enter the card number followed by a comma, and then enter the channel number and press <Enter>, (that is, type "1,1" for card 1 on channel 1).

| <b>Parameter</b>             | <b>Default Value</b> | <b>Function</b>                                                                                                    |  |
|------------------------------|----------------------|----------------------------------------------------------------------------------------------------|--|
| <b>Channel Configuration</b> | <b>ENABLED</b>       | Each channel is individually enabled or disabled<br>through the COLU. This configuration is stored in<br>both the COLU and the COCU. If any one card<br>(COLU, RTLU, COCU, or RTCU) is removed,<br>replaced, or reinserted, the Channel Configuration will<br>automatically be preseved. The values can be set to<br>one of the following parameters: |  |
|                              |                      | DISABLED: The selected channel is disabled.<br>٠                                                                                                    |  |
|                              |                      | ENABLED: The selected channel is enabled.<br>٠                                                                                                    |  |

*Table 6. Channel Configuration Options*

- **9.2.3** Enable alarms, if required by local practice (start at the Setup Menu):
	- **1** Enable/disable the Alarm On ISDN PM Threshold Cross:
		- **a** Type <A> then press <Enter> to display the System Settings menu.
		- **b** Type <N> then press <Enter> to display the Alarm On ISDN PM Threshold Cross menu:

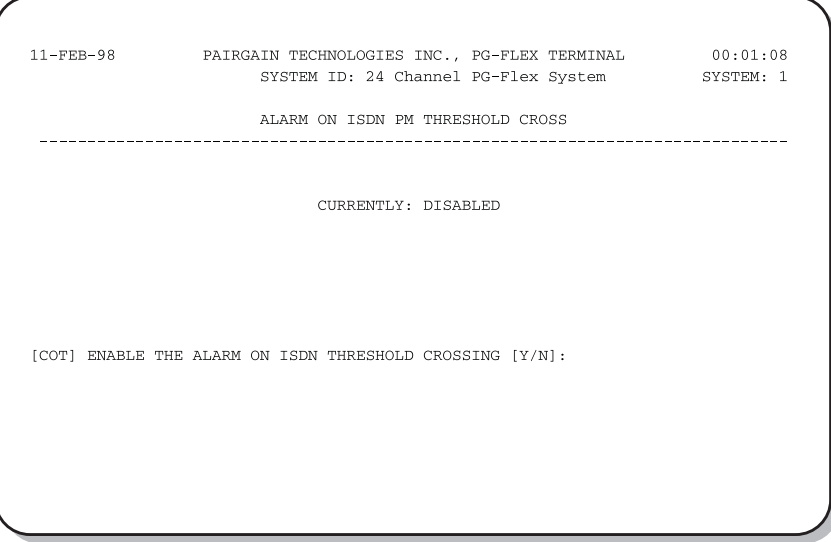

**c** Type <Y> then press <Enter> to enable the alarm, or type <N> then press <Enter> to disable the alarm.

#### **9.2.4** View time slot assignments, starting at the Setup Menu. Type <B> then press <Enter> to display the Time Slot Assignment menu:

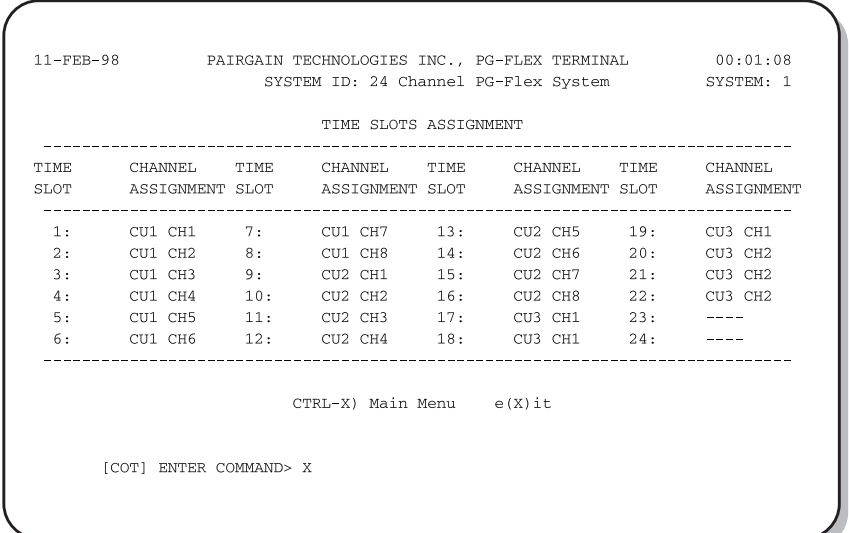

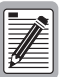

**These values are automatically generated. However, when you cycle power to the system or hot plug a new channel unit, these values can change.**

- **9.2.5** Access the ISDN Performance Monitoring Menu, starting from the Status Menu.
	- **1** Type <E> then press <Enter> to display the ISDN Performance Monitoring Menu:

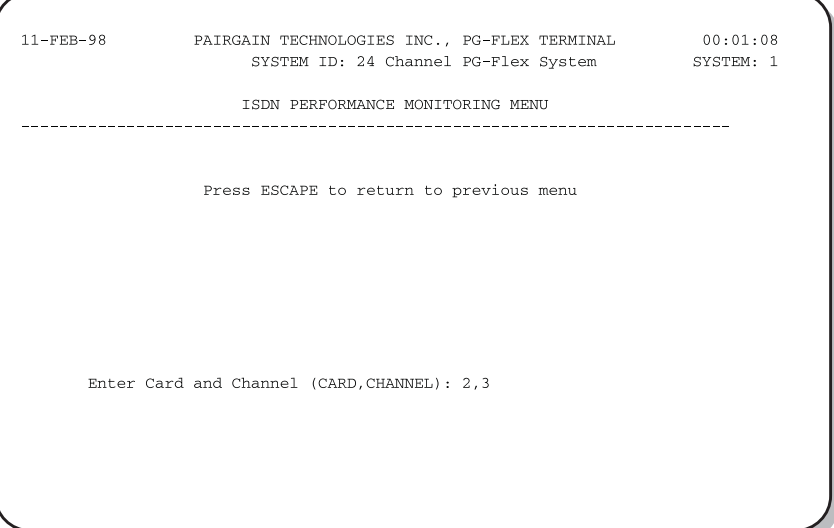

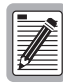

**If there are no ISDN cards present in your PG-Flex system, the display will indicate that there are no ISDN cards installed, and not allow you to continue to the ISDN Channel Setup menu.**

**2** Type the channel unit number followed by a comma, then type the channel for the new ISDN channel unit. That is, type "2, 3" for ISDN card number 2 on channel 3.

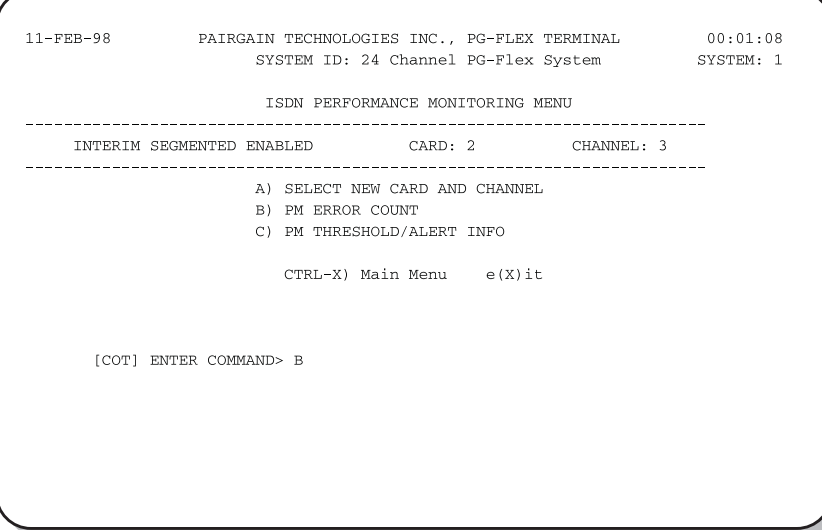

- **3** Type a letter (B or C) and press <Enter> to view status for the channel unit and channel you selected.
- **4** Type <A> then press <Enter> to select a new ISDN channel unit and channel.

9.3 **Configure Loop Start/Ground Start Channel Units.** To configure and test a loop start/ground start channel unit, follow the instructions in paragraphs 9.3.1 through 9.3.4.

> **Some screens can be different when channel units are installed in a 19-inch or 23-inch shelf. A 19-inch shelf has two systems where each has from one to six channel units. A 23-inch shelf has four systems where each has from one to three channel units. The example screens, where appropriate, show only a 23-inch shelf with three channel units.**

- **9.3.1** Set up the channels for loop start or ground start:
	- **1** From the Main Menu, type <B> then press <Enter> to display the Setup Menu:

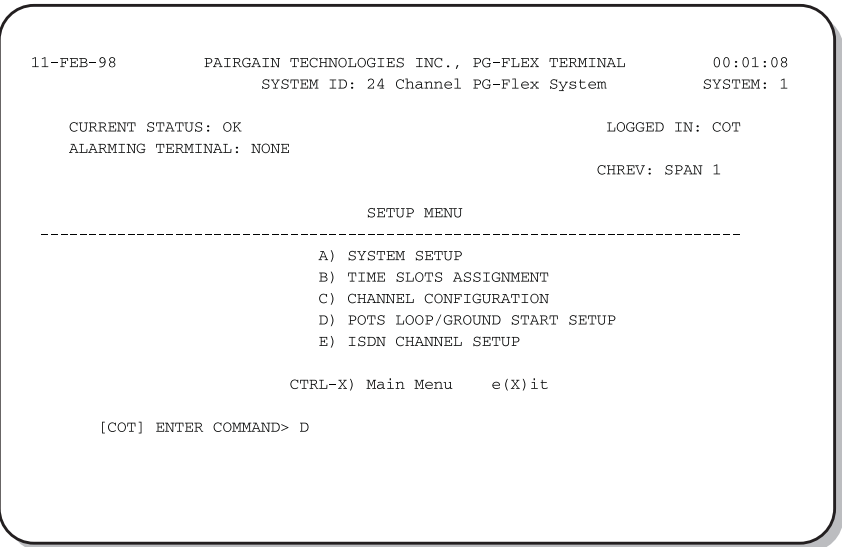

**2** Type <D> then press <Enter> to display the Pots Ground/Loop Start Configuration Menu:

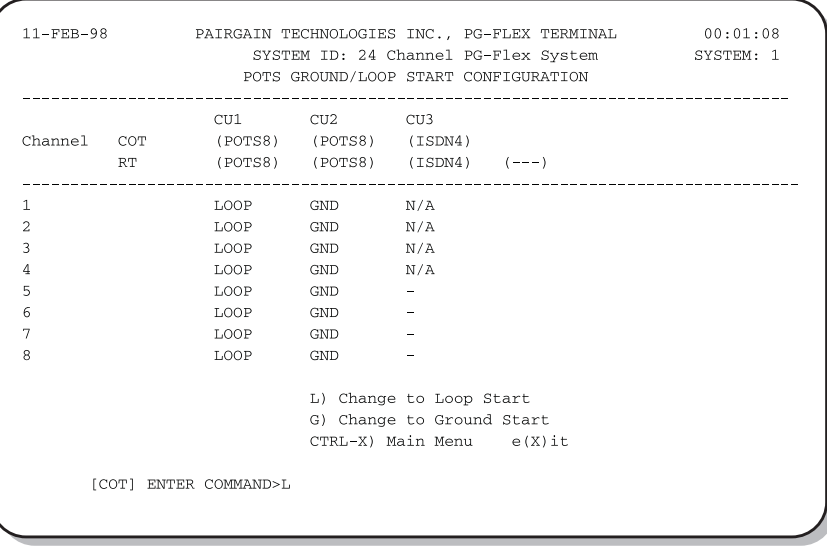

- **3** Type <L> then press <Enter> to change the channel to loop start, or type <G> then press <Enter> to change the channel to ground start. You get a prompt to enter the card and channel numbers.
- **4** At the prompt, type the card number followed by a comma, and then type the channel number for the channel unit and channel you want to disable/enable then press <Enter> (that is, type "1,1" for card 1 on channel 1).

**9.3.2** Configure loop start/ground start channel unit channels, starting at the Setup Menu (refer to Table 6 on page 23 for channel configuration options).

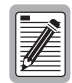

**There are 24 time slots available. Enable is the default for the channels. Disable channels only when the time slots are required by another channel unit.**

**1** Type <C> then press <Enter> to display the Channel Configuration menu:

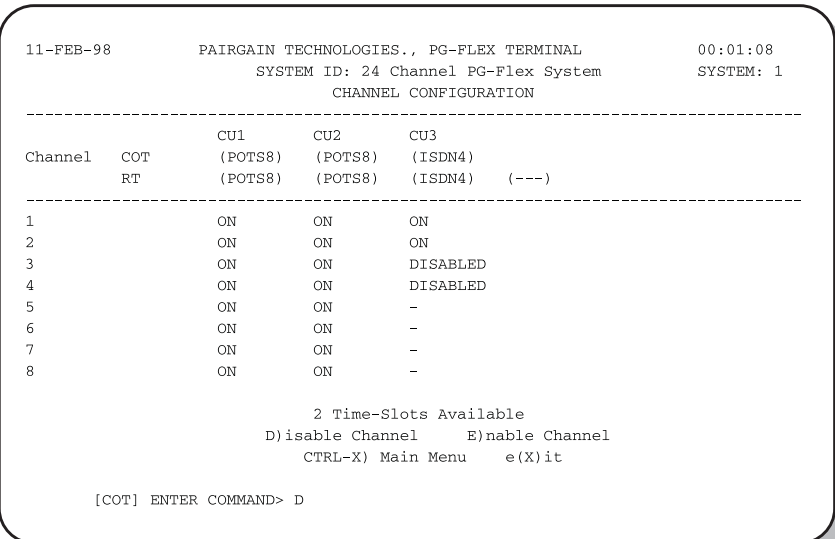

- **2** Type <D> (disable) or <E> (enable) then press <Enter>. You get a prompt to enter the card and channel numbers.
- **3** At the prompt, type the card number followed by a comma, and then type the channel number for the channel unit and channel you want to disable/enable then press <Enter> (that is, type "1,1" to disable/enable card 1 on channel 1).

#### **9.3.3** View time slot assignments for the loop start/ground start channel unit, starting at the Setup Menu**.** Type <B> then press <Enter> to display the Time Slots Assignment menu:

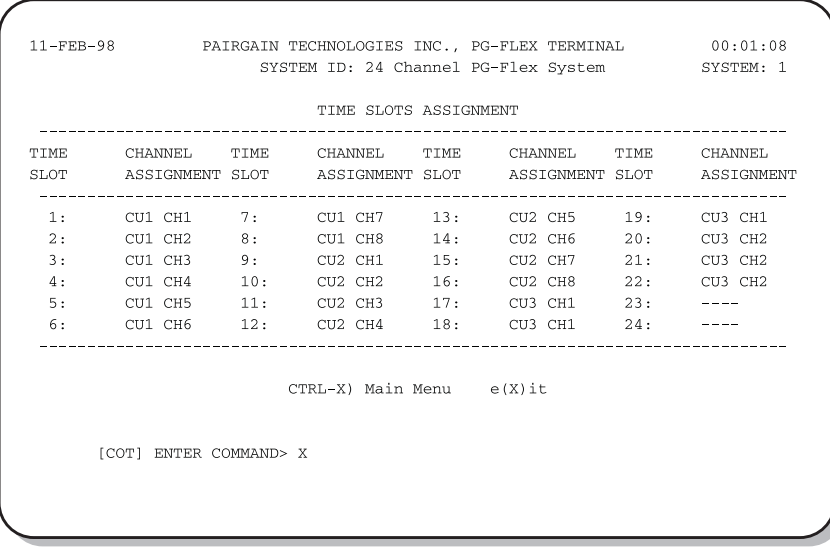

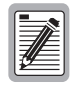

**These values are automatically generated. However, when you cycle power to the system or hot plug a new channel unit, these values can change.**

**9.3.4** Test the loop start and ground start channels:

- **1** Verify that front panel ACTIVE indicators are OFF and FAULT indicator is off.
- **2** Test circuits for loop start.
- **3** Test circuit for ground start.
- **9.4** View Doubler Status. Paragraphs 9.4.1 through 9.4.2 provide steps for viewing the status of a doubler unit(s).
- **9.4.1** View status for the doubler unit(s) through the HDSL Status menu.
	- **1** Starting at the Main Menu, type <A> then press <Enter> to display the Status Menu:

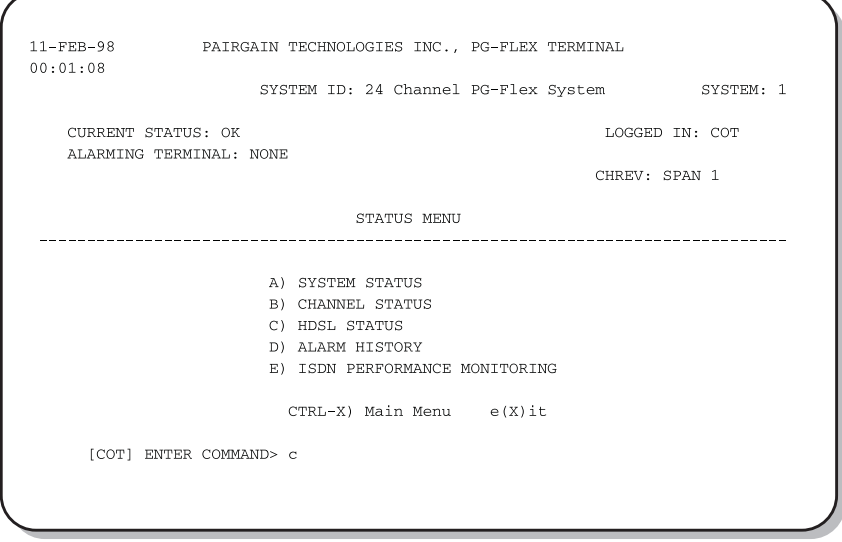

#### **2** Type <C> then press <Enter> to display the HDSL Status menu:

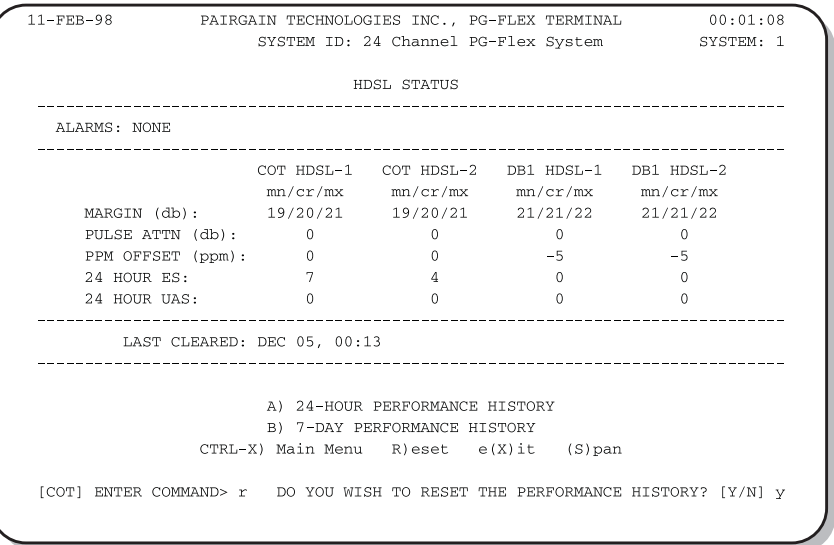

**3** Type a letter (Table 7) at the prompt to accomplish one of the following:

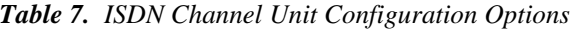

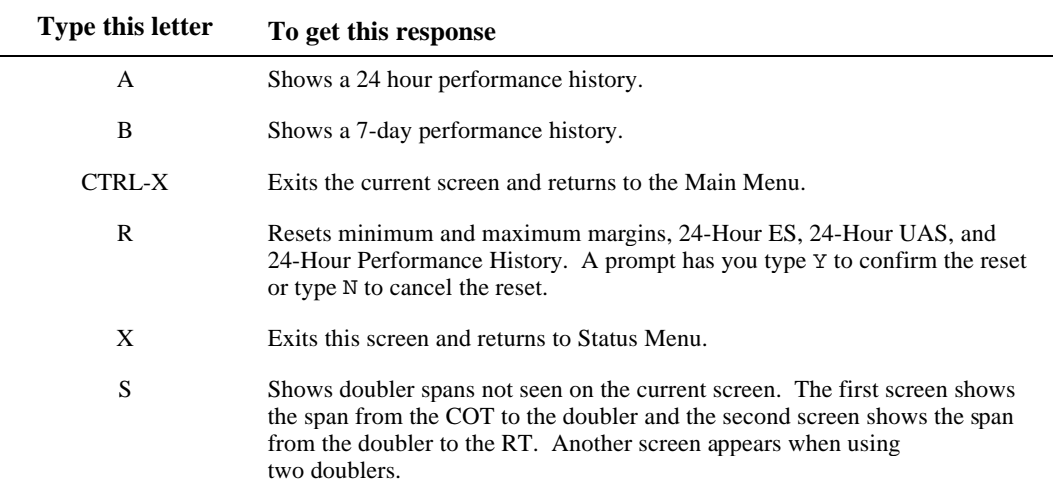

- **9.4.2** View status for the doubler unit(s) through the alarm history menu by completing the following.
	- **1** Type <D> then press <Enter> at the Main Menu. The System Alarm History menu displays:

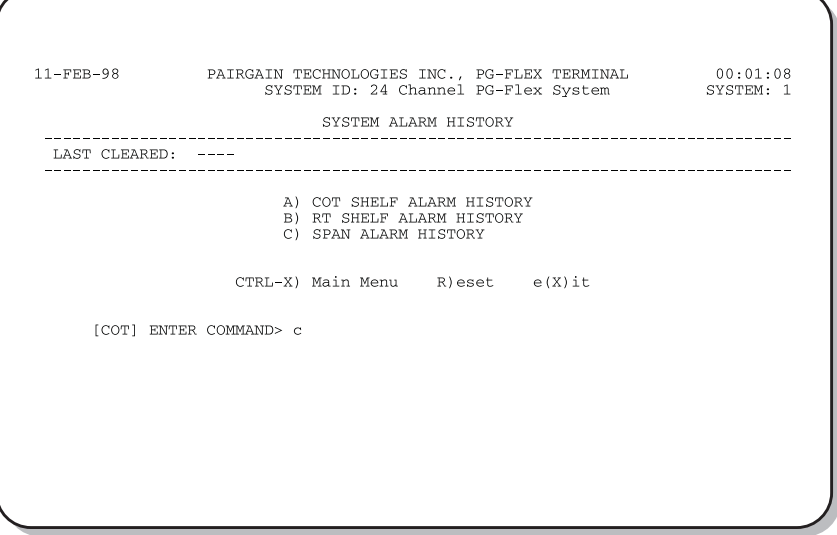

**2** Type <C> then press <Enter> at the Main Menu. The Alarm History menu displays:

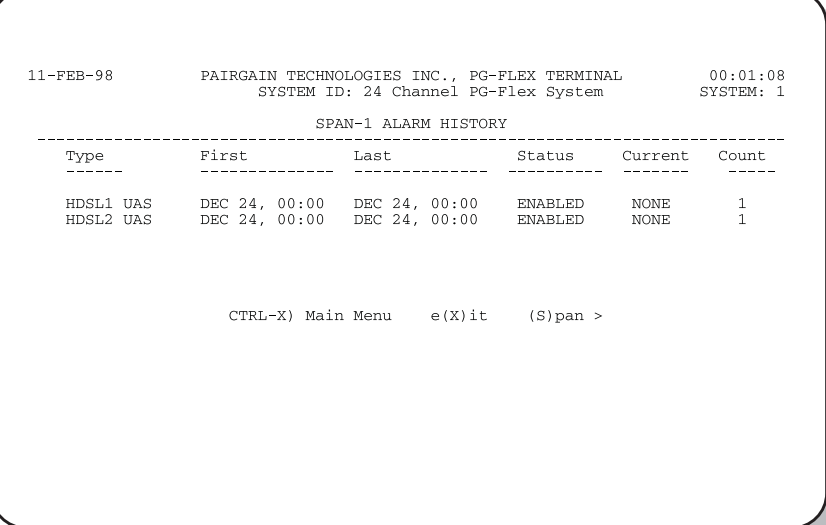

**3** Type <S> then press <Enter> to get the additional screens for the doubler spans.

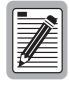

**The following Alarm History menu (Span 2) is only available when a doubler is present in the circuit.**

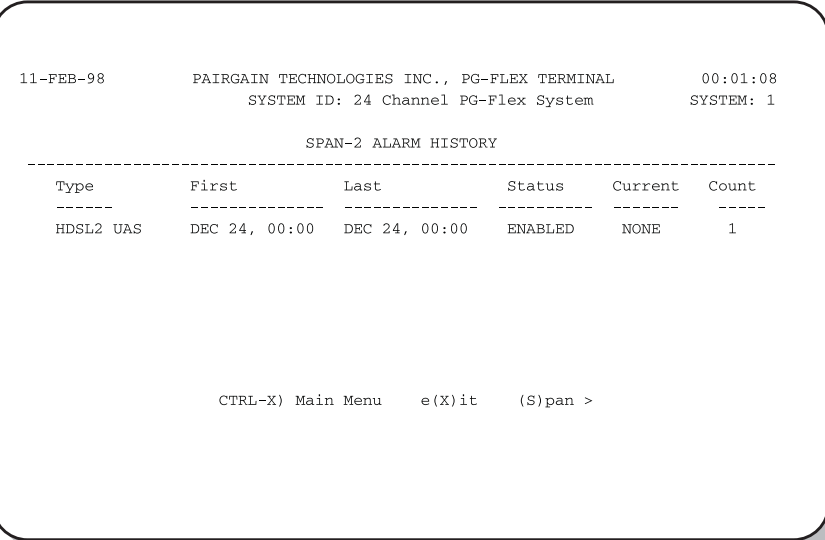

**9.5 Maintenance.** The following paragraphs provide procedures for testing a PG-Flex system. Paragraph 9.5.1 describes the steps for testing a circuit using the metallic access options, and paragraph 9.5.2 describes the steps to initiate an ISDN loopback test.

Type <C> then press <Enter> from the Main Menu to access the Maintenance Menu:

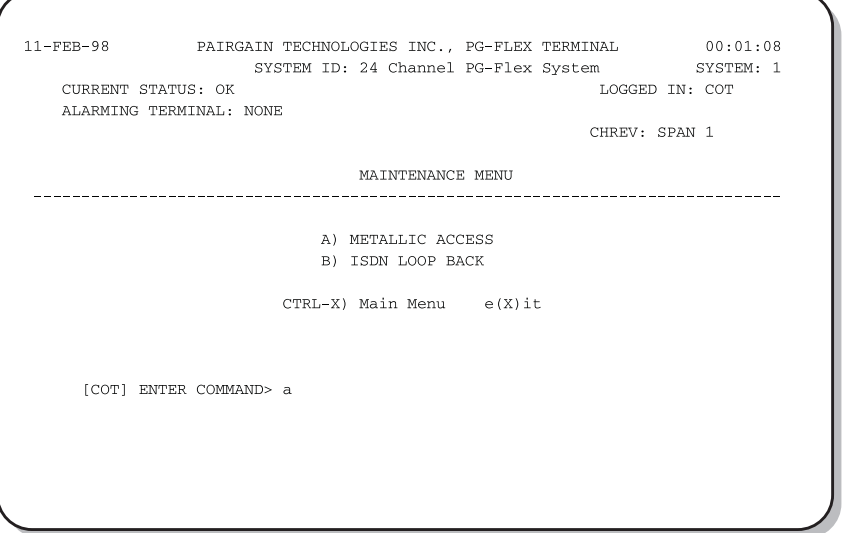

- **9.5.1 Metallic Access.** A metallic access connection to a subscriber circuit can be setup using the metallic access options:
	- **1** From the Maintenance Menu, type <A> then press <Enter>. The Metallic Access Menu displays:

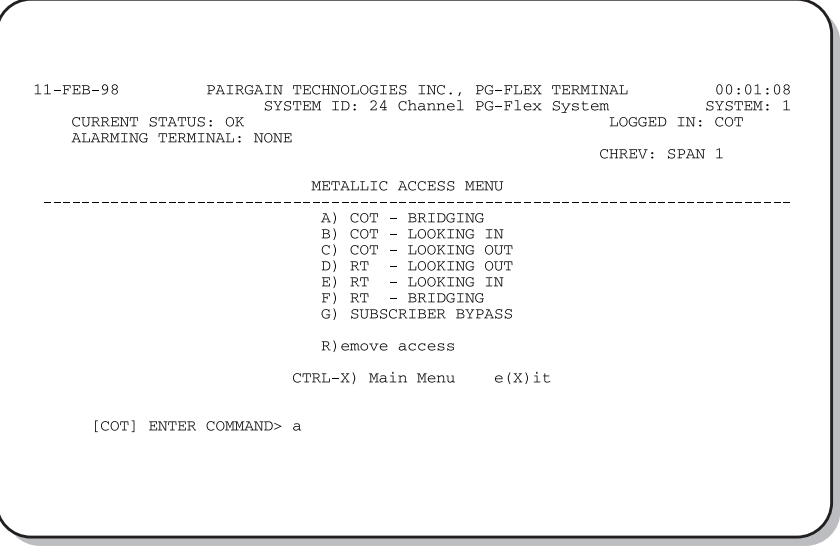

ř.

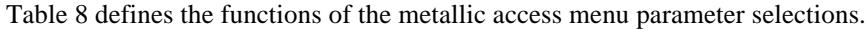

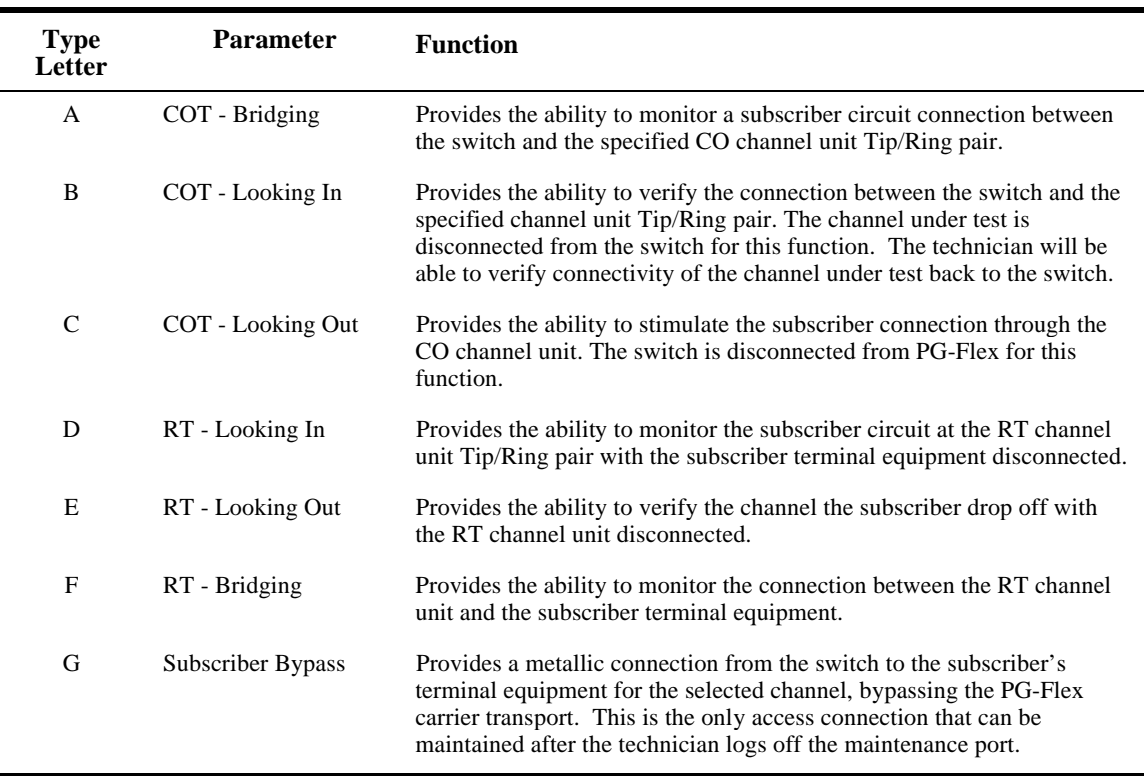

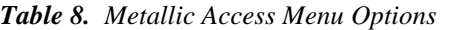

**3** From the Metallic Access Menu, type a letter (A through G) then press <Enter>. The Metallic Access selection menu displays:

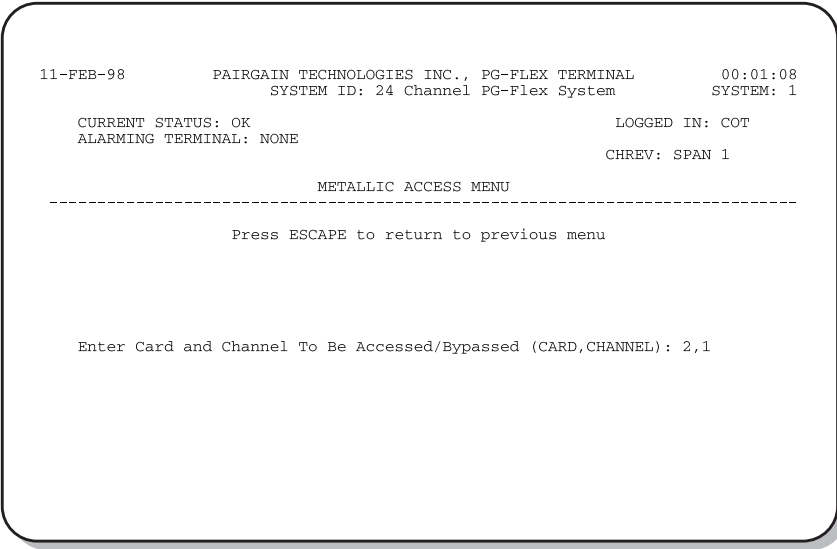

#### **9.5.1.1** To test a subscriber drop:

- **a** Select the card and channel for the subscriber circuit being tested. (Metallic access to the selected circuit is provided at the test jack on the FPI-729 or FAU-728 front panels.)
- **b** Use a VOM, Butt-in, or other test equipment to test the subscriber circuit.
- **c** At the prompt for the system to be accessed, enter the card number followed by a comma, and then enter the channel number.

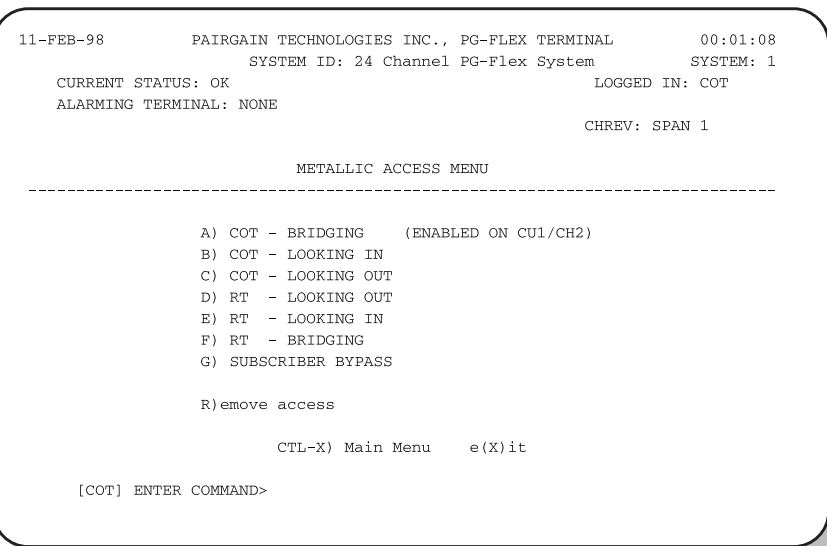

**9.5.1.2** To release a subscriber drop, select <R> then press <Enter>.

#### **9.5.2 ISDN Loopback Menu.** Initiate an ISDN loop back test starting at the Maintenance Menu. Type <B> then press <Enter>. The ISDN Loopback Menu displays:

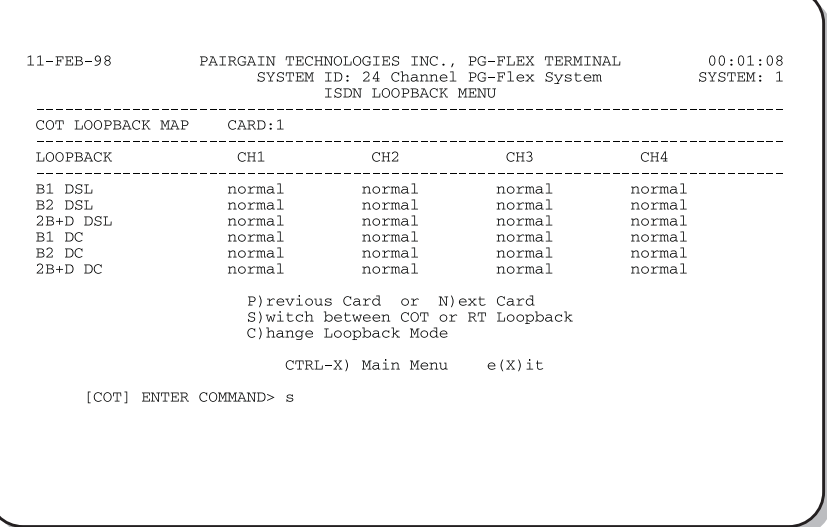

**9.5.2.1** To initiate a loop back on an ISDN line:

- **a** Select ISDN Loopback from the Maintenance Menu.
- **b** Select <C> from the ISDN Loopback Menu.
- **c** Select the card and channel to be tested.
- **d** Select the Loopback type desired. In most instances, a loopback of the B1 or B2 channels towards the office (DSL) or customer (DC) is sufficient to verify operation of the ISDN circuit.
- **9.5.2.2** To release Loopback on an ISDN line:
	- **a** Select "Change Loopback Mode" from the ISDN Loopback Menu.
	- **b** Select the card and channel of the ISDN card to be released from the loopback test.
	- **c** Select "Set Normal" from the loopback mode menu.

### <span id="page-40-0"></span>**10. Troubleshooting**

**10.1** Table 9 provides troubleshooting procedures based on indications displayed by the FLL-712 front panel indicators.

| <b>Indication</b>                      | Problem                                                                                                    | <b>Action</b>                                                                                                    |
|----------------------------------------|----------------------------------------------------------------------------------------------------|----------------------------------------------------------------------------------------------------|
| POWER LED off                          | The COT Shelf is no longer receiving<br>1<br>CO battery.                                                                                                    | Verify that the fuse on the CO fuse panel is<br>good.                                                                                                    |
|                                        |                                                                                                    | Verify wiring between the COT shelf and the<br>CO fuse panel, and from the panel to the CO<br>battery.                                                                                                    |
|                                        | 2<br>The COT line unit fuse F1 has blown.                                                                                                    | Replace the fuse.                                                                                                    |
| LOOP 1 (2) SYNC<br>LED flashing or off | $\mathbf{1}$<br>The HDSL line is attempting to<br>synchronize with the remote terminal<br>line unit or cannot detect the HDSL<br>signal from the remote terminal line<br>unit. This is usually an indication that<br>there is a problem with the HDSL<br>circuit between the COT and RT<br>(assuming the FAULT LED is off). | Verify the HDSL circuits are terminated<br>properly and with the correct orientation.<br>Measure the loop resistance of each HDSL<br>circuit (shorting the pair at the far end). The<br>loop resistance must be less than that shown in<br>Table 2. |
|                                        | 2<br>The COLU and RTLU are<br>incompatible. That is, one is a T1<br>version and the other is an E1 version                                                                                                    | Replace the incompatible line unit                                                                                                    |
| LOOP 1 (2) MARGIN<br>LED on            | The HDSL line margin level is below a<br>preset level.                                                                                                    | Check the preset Margin Alarm level in the<br>Setup Menu.                                                                                                    |
| FAULT LED on                           | Faulty FLL-712 COT line unit or faulty<br>FRL-742 RT line unit                                                                                                    | Check that none of the HDSL pairs are shorted<br>to ground.                                                                                                    |
|                                        |                                                                                                    | Check for continuity from COT to RT on all<br>HDSL lines.                                                                                                    |
|                                        |                                                                                                    | Replace the COT line unit, if the RT line unit<br>is confirmed good. Otherwise, replace the RT<br>line unit.                                                                                                    |

*Table 9. FLL-712 COT Line Unit Troubleshooting*

### <span id="page-41-0"></span>**D. TECHNICAL SUPPORT**

#### **11. Technical Support**

**11.1** PairGain Technical Assistance is available 24-hours-a-day, 7-days-a-week by contacting PairGain Customer Service Engineering group at:

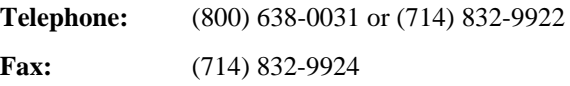

- **11.2** During normal business hours (8:00 AM to 5:00 PM, Pacific Time, Monday Friday, excluding holidays), technical assistance calls are normally answered directly by a Customer Service Engineer. At other times, a request for technical assistance is handled by an on-duty Customer Service Engineer through a callback process. This process normally results in a callback within 30 minutes of initiating the request.
- **11.3** In addition, PairGain maintains a computer bulletin board system for obtaining current information on PairGain products, product troubleshooting tips and aids, accessing helpful utilities, and for posting requests or questions. This system is available 24-hours-a-day by calling (714) 730-3299. Transmission speeds up to 28.8 kbps are supported with a character format of 8-N-1.

### <span id="page-42-0"></span>**E. CERTIFICATION AND WARRANTY**

#### **12. Certification**

- **12.1 FCC Compliance.** The FLL-712 List 3A COT line unit complies with the limits for Class A digital devices pursuant to Part 15 of the FCC rules. These limits are designed to provide reasonable protection against harmful interference when the equipment is operated in a commercial environment. This equipment generates, uses and can radiate radio frequency energy and, if not installed and used in accordance with the instruction manual, may cause harmful interference to radio communications. Operating this equipment in a residential area can cause harmful interference in which case the user will be required to correct any interference at his own expense.
- **12.2** For information on cabling, proper connections, grounding and line power, refer to the appropriate instruction manual for the unit being installed.
- **12.3** All external wiring must follow the provisions in the current edition of the National Electrical Code.

#### **13. Warranty**

- **13.1** PairGain Technologies warrants this product to be free of defects and to be fully functional for a period of 5 years from the date of original shipment, given proper customer installation and regular maintenance. PairGain will repair or replace any unit without cost during this period if the unit is found to be defective for any reason other than abuse or improper use or installation.
- 13.2 Only an authorized PairGain representative can perform repairs. If the unit fails, replace it with another unit and immediately report failure to PairGain. Any repairs or modifications made to the unit by unauthorized field personnel will void the warranty.
- **13.3** If a unit needs repair, call PairGain for a Return Material Authorization (RMA) number and return the defective unit, freight prepaid, along with a brief description of the problem, to:

PairGain Repair Center 14352 Franklin Avenue Tustin, CA 92780-7013

FAX: (714) 730-2961 Phone: (714) 730-2800 or (800) 370-7670

**13.4** PairGain will continue to repair faulty modules beyond the warranty program for a nominal charge. Contact your PairGain sales representative for details and pricing.

## <span id="page-43-0"></span>**F. ABBREVIATIONS AND GLOSSARY**

### **14. Abbreviations**

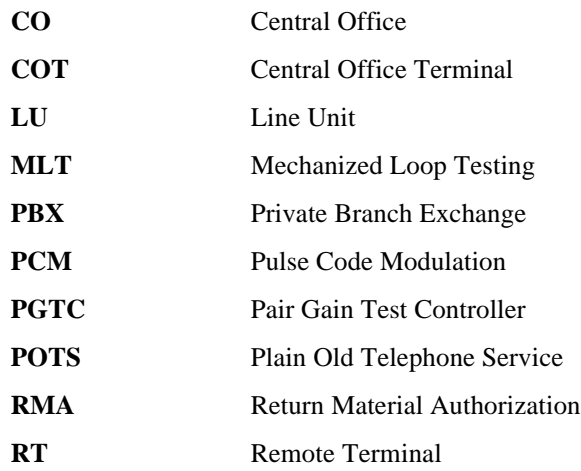

### **15. Glossary**

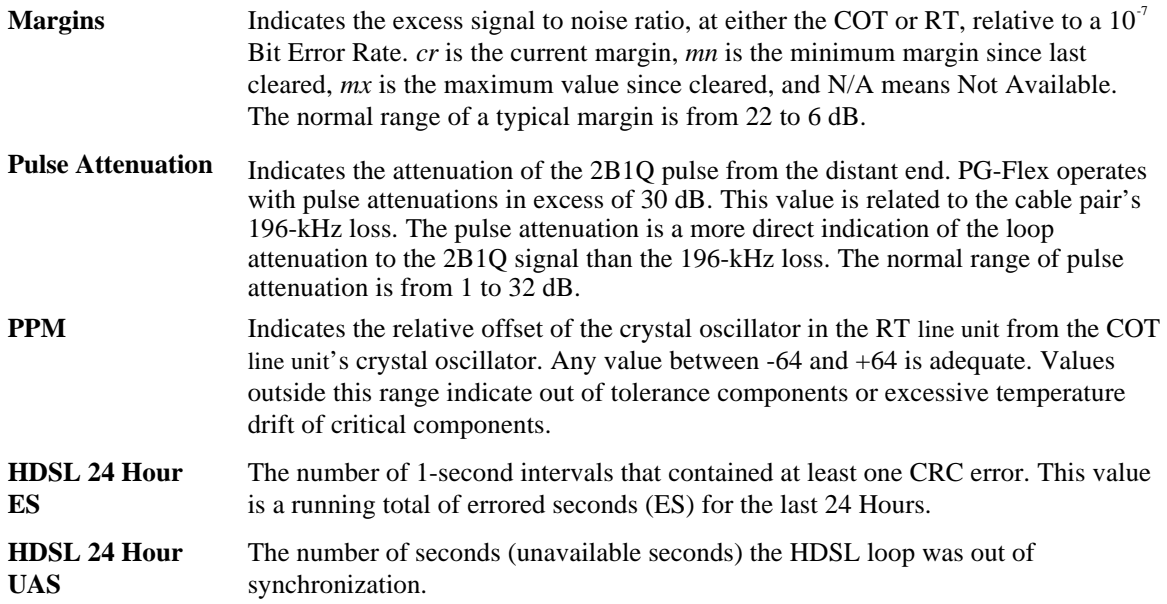

**Corporate Office**<br>14402 Franklin Avenue<br>Tustin, CA 92780

Tel: (714) 832-9922<br>Fax: (714) 832-9924

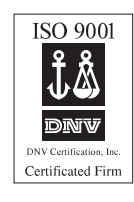

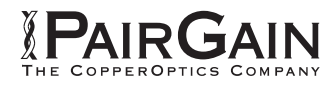

=